# 中云聆眼智能云平台 使用手册

(版本号 1.5.7)

2022 年 7 月

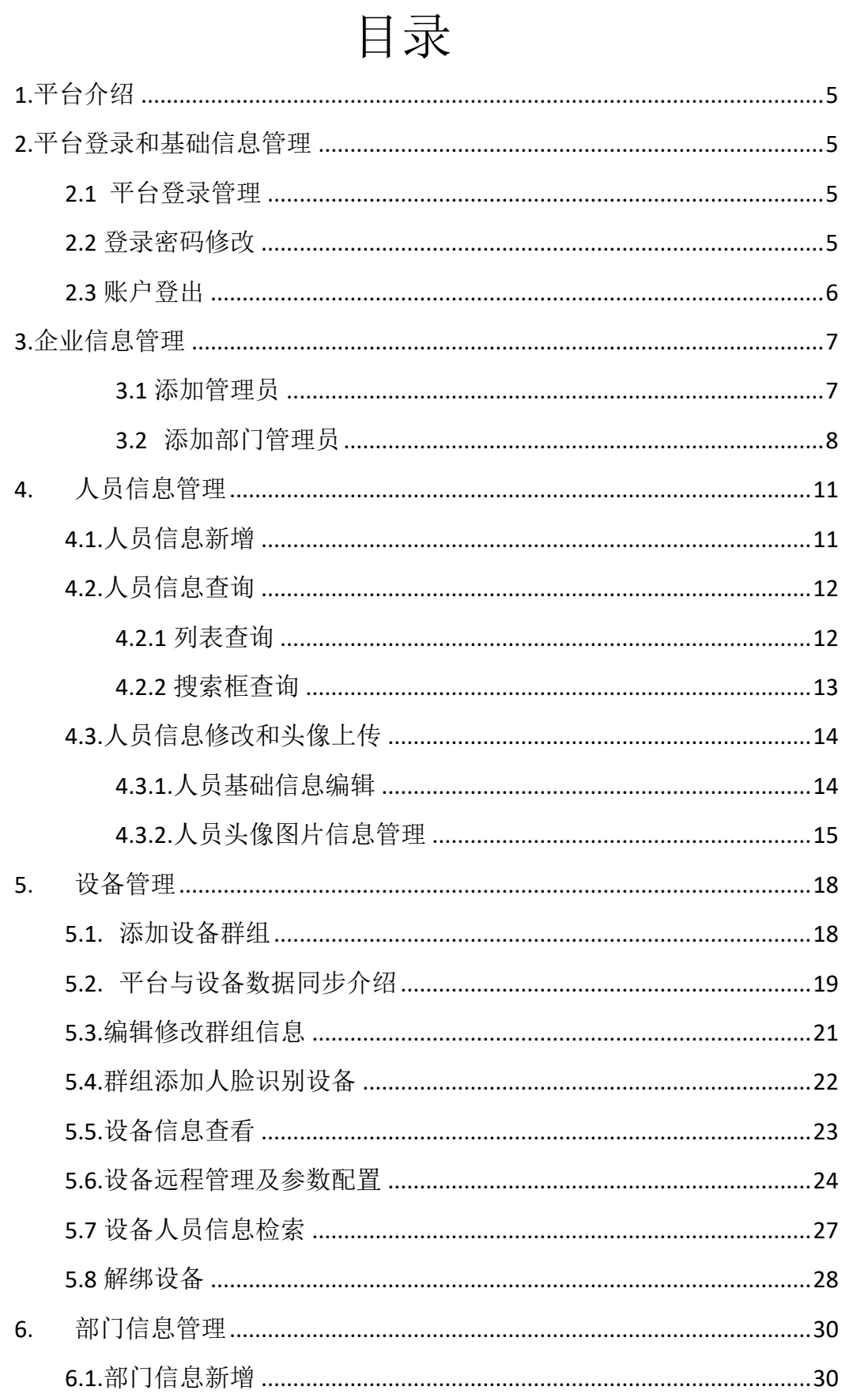

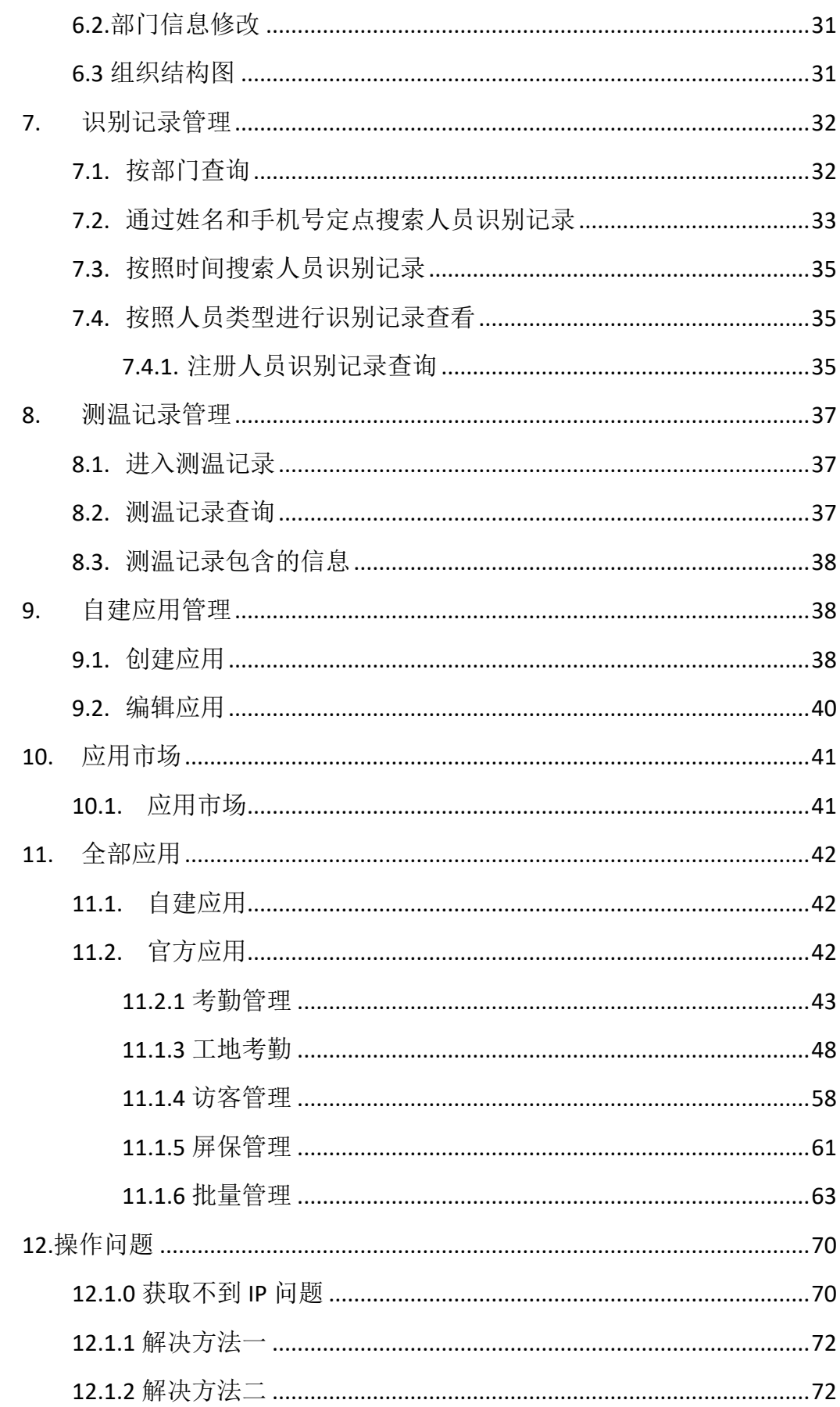

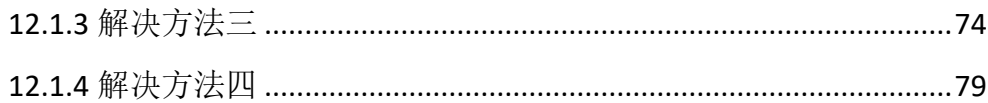

# <span id="page-4-0"></span>1.平台介绍

聆眼云平台整合底层技术、人脸识别算法、云计算服务和软硬件标准平台 能力, 进行 AI 人脸识别服务输出, 赋能各个行业用户实现业务场景智能化应 用。同时聆眼云平台开放算法服务能力、丰富应用场景、推动 AI 人工智能技术 低成本应用、支持不同厂家、多种设备类型的快速兼容赋能各行各业 AI 产业升 级。

## <span id="page-4-2"></span><span id="page-4-1"></span>2.平台登录和基础信息管理

#### 2.1 平台登录管理

聆眼云平台登录地址:<https://cloud.ilingyan.cn/login.shtml>

如果是本地化部署,客户根据本地化部署的情况,登录本单位平台。

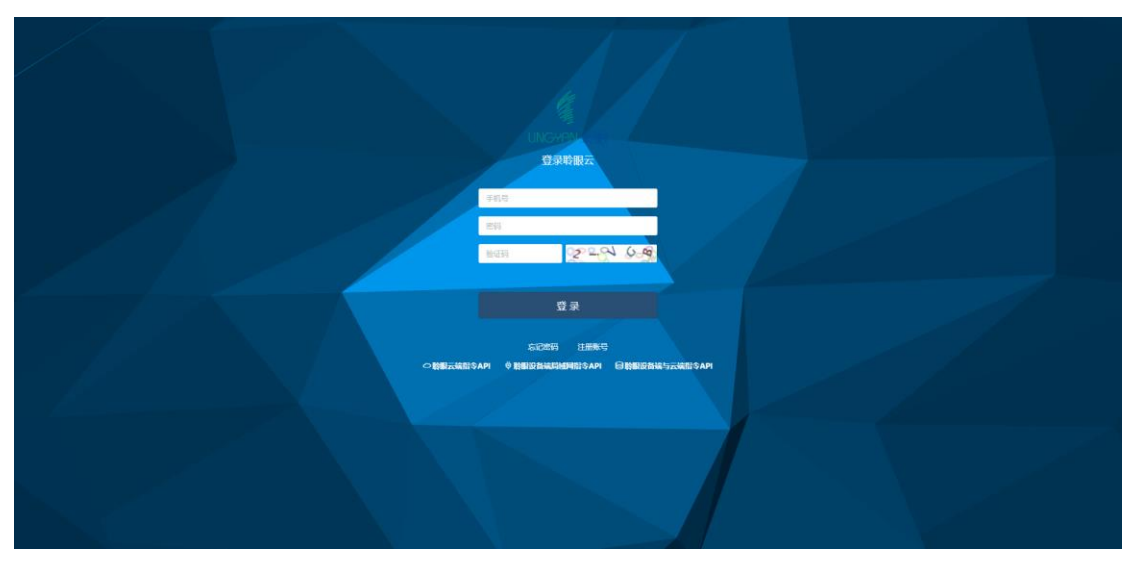

注意:一个浏览器同时登录两个账户后一个登录的账户会替换前一个账户,只显示一个账户。

<span id="page-4-3"></span>2.2 登录密码修改

点击页面右 2 上角图标,选择修改密码操作进行平台登录密码修改。

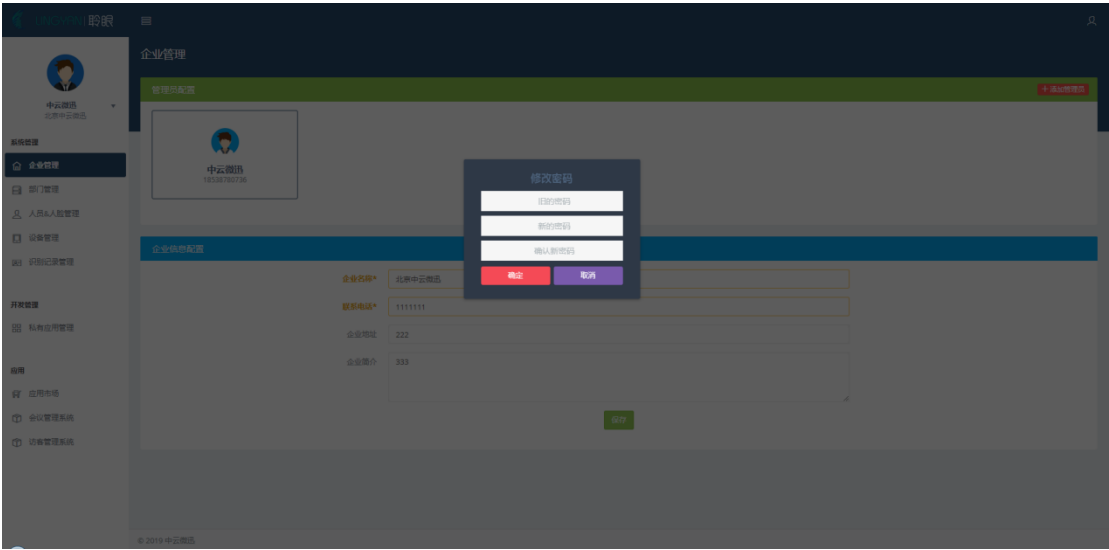

# <span id="page-5-0"></span>2.3 账户登出

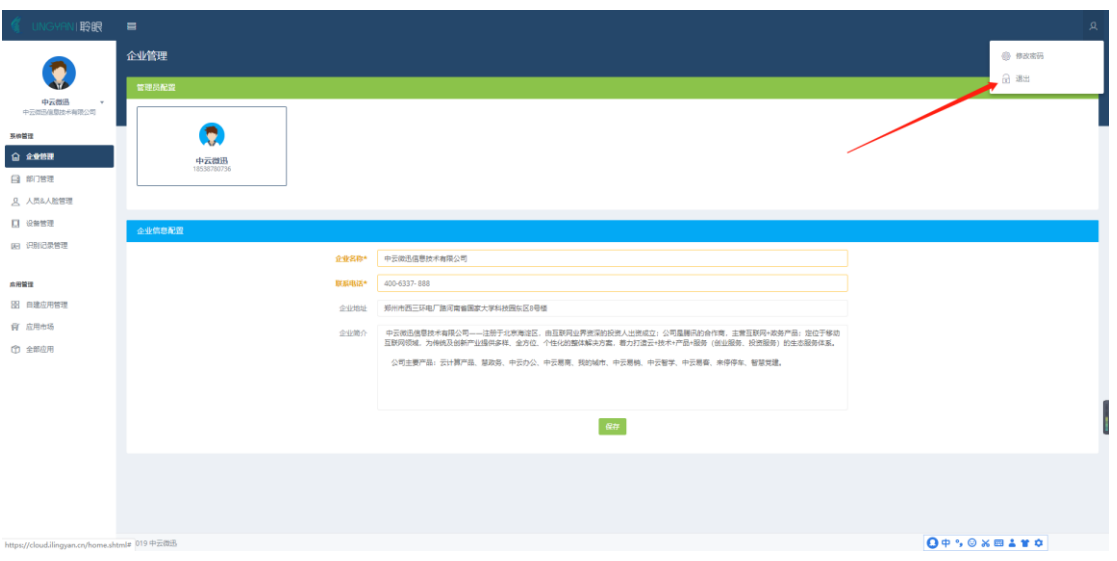

## <span id="page-6-0"></span>3.企业信息管理

点击页面左侧菜单列表"企业管理",进行"企业名称"、联系电话、企业 地址、企业简介等信息编辑。

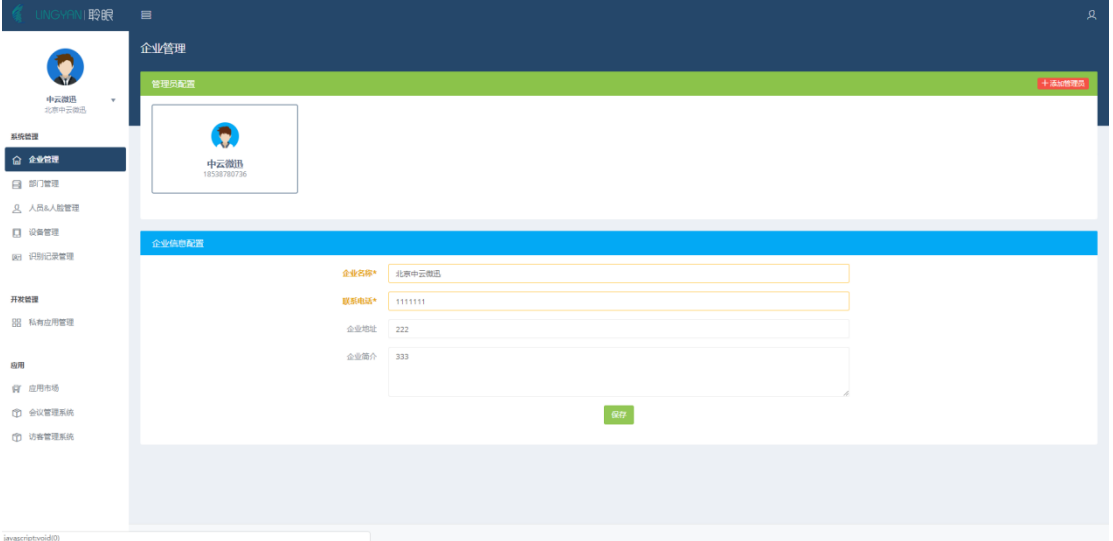

#### <span id="page-6-1"></span>3.1 添加管理员

点击"企业管理"-"添加企业管理员"-"输入验证码"-"管理员短信验证 码"完成添加成功

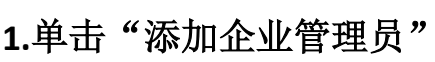

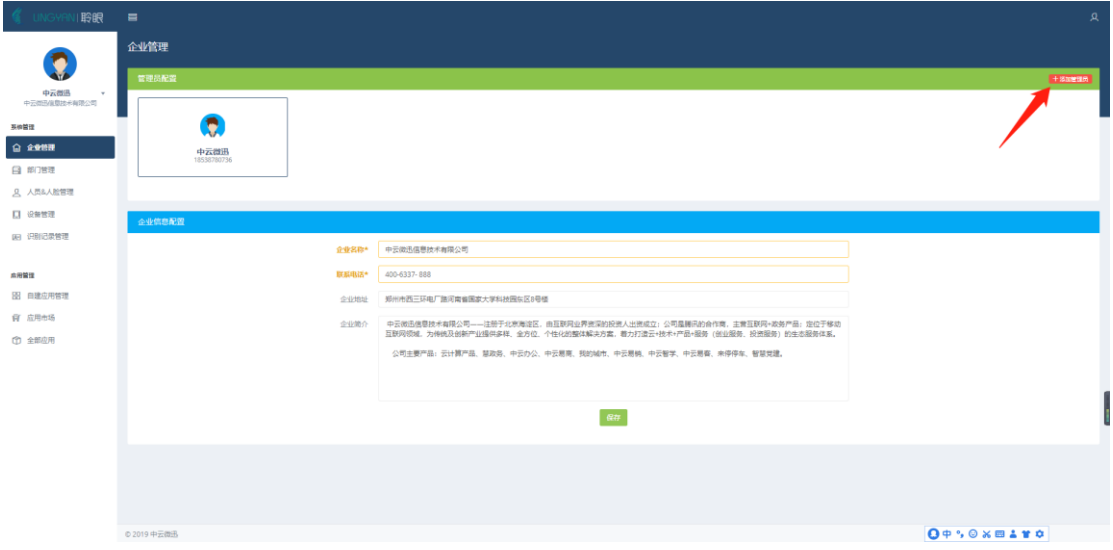

#### **2.** 获取验证码

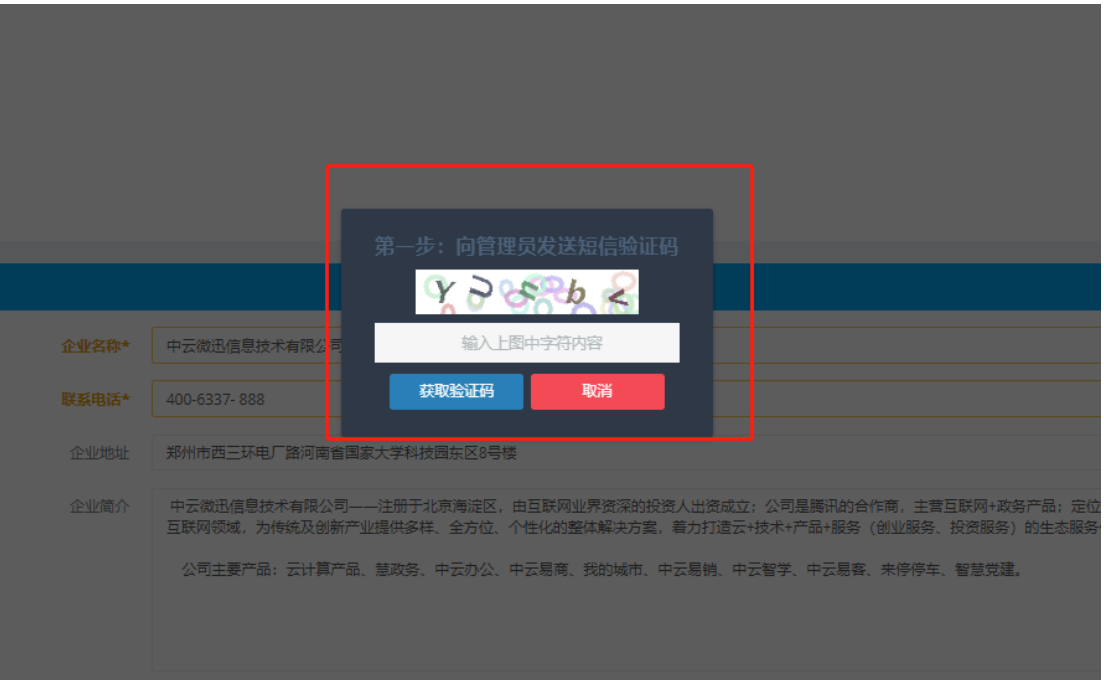

#### **3.** 输入"短信验证码"

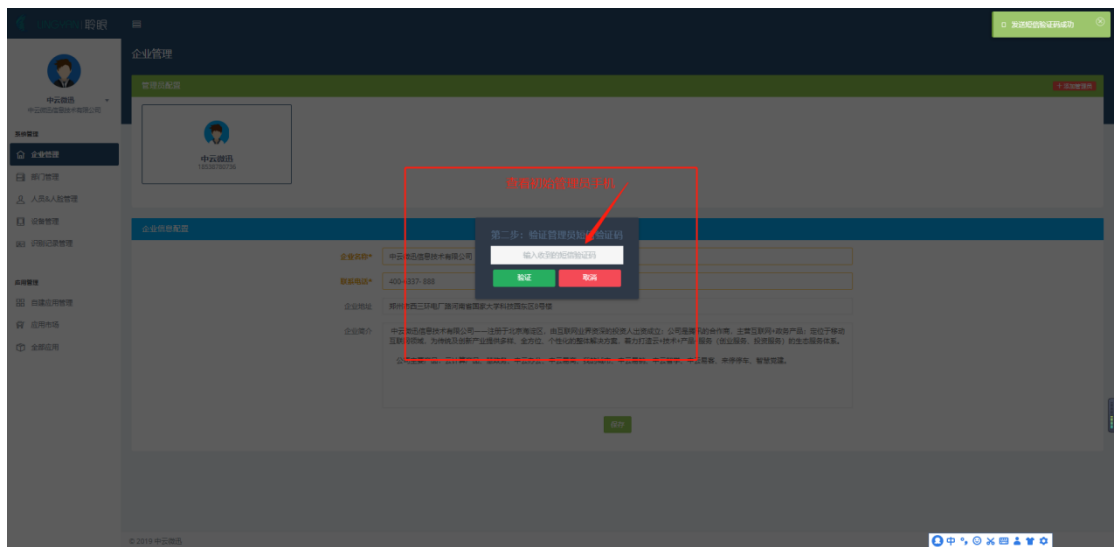

#### <span id="page-7-0"></span>3.2 添加部门管理员

4. 点击"企业管理"-"添加部门管理员"-"输入验证码"-"管理员短信验

证码"完成添加成功

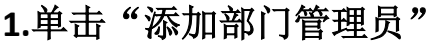

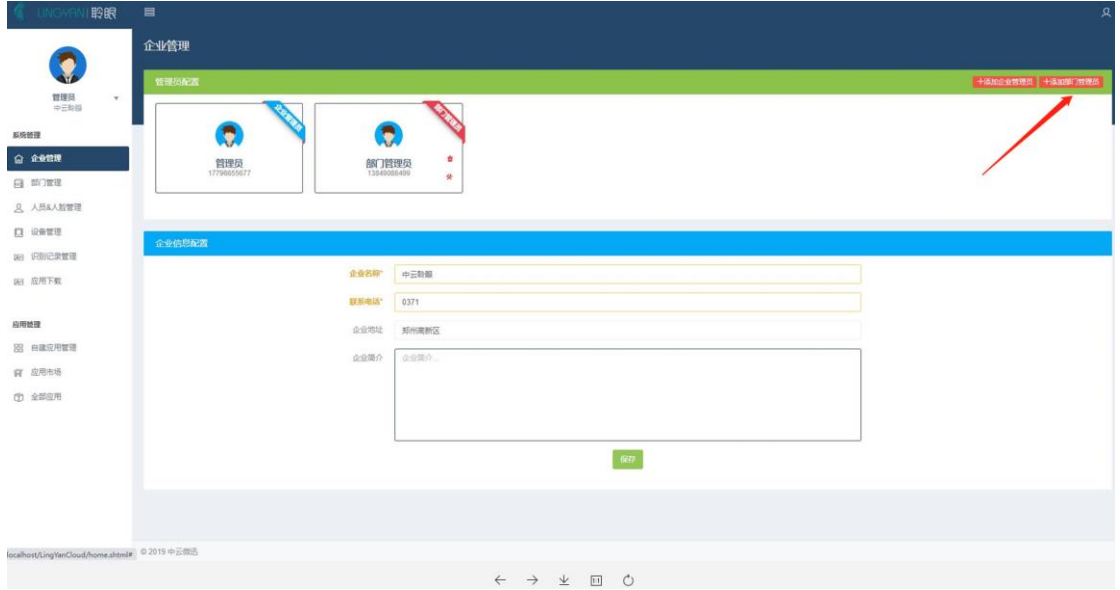

**2.** 获取验证码

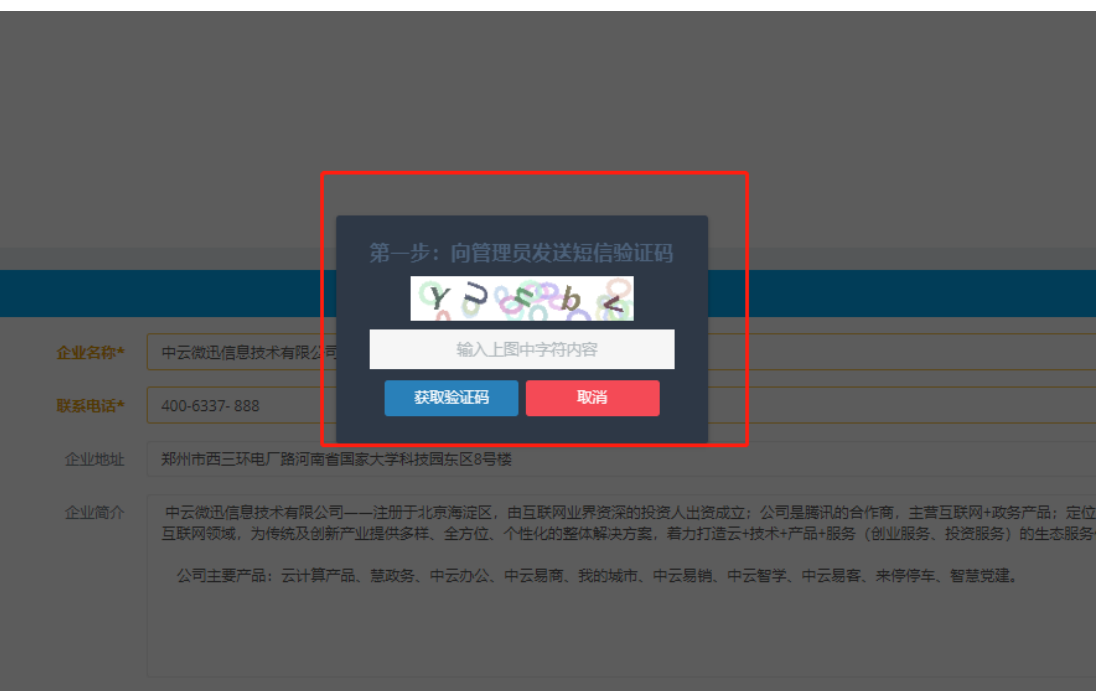

#### **3.** 输入"短信验证码"

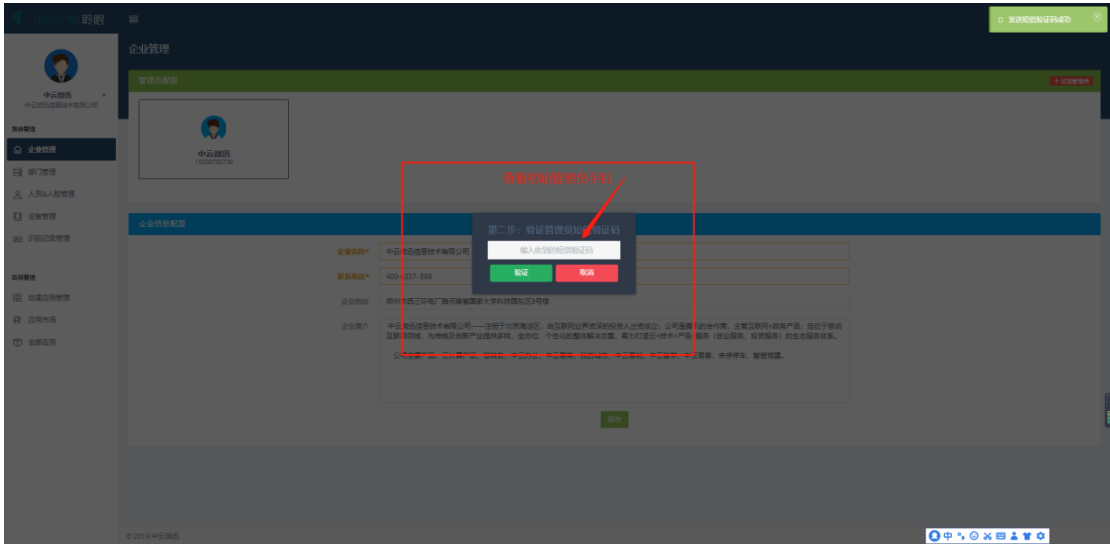

#### **4.** 添加部门管理员

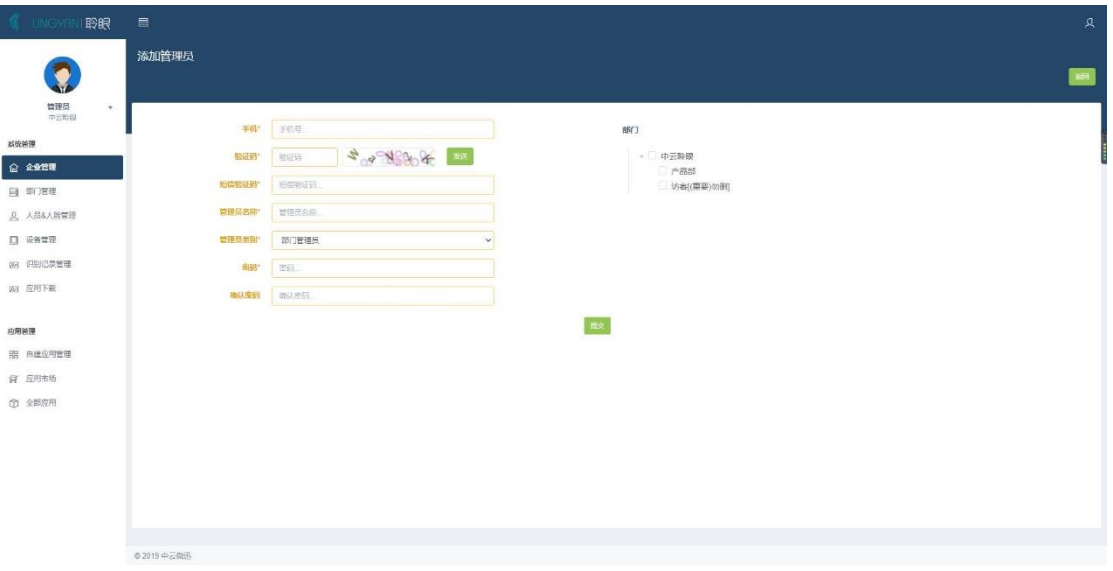

#### **5.** 编辑部门

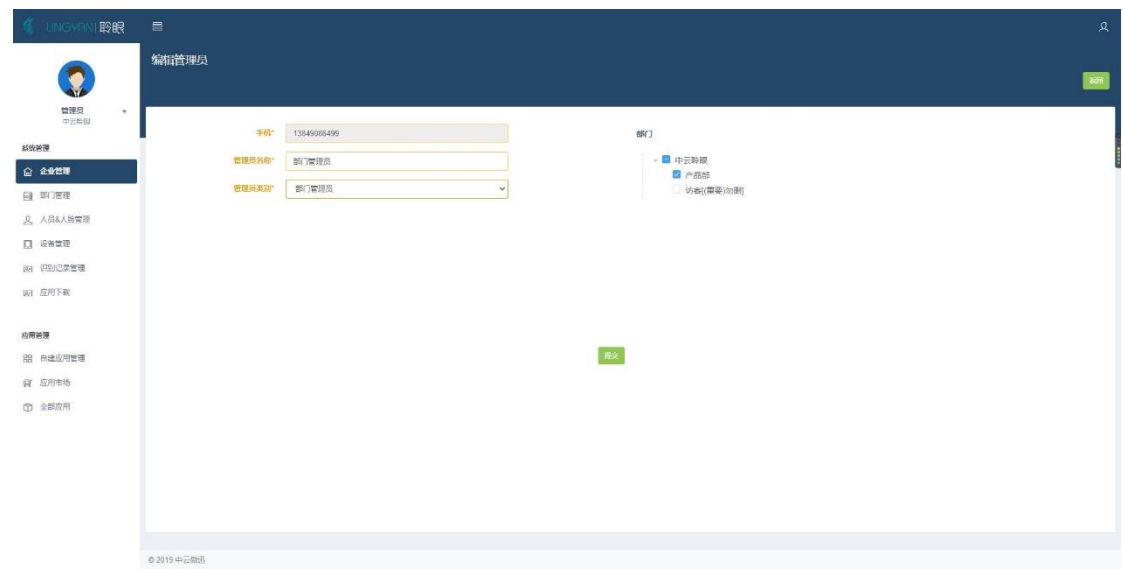

# <span id="page-10-0"></span>4. 人员信息管理

点击页面左侧菜单列表"人员&人脸管理",进入"人员信息信息管理页面"。

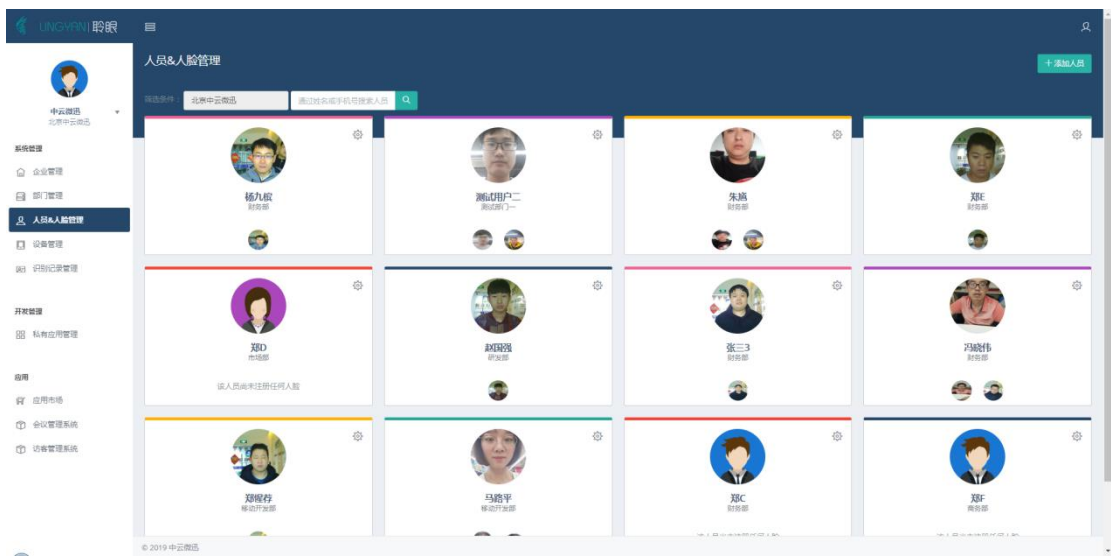

#### <span id="page-10-1"></span>4.1.人员信息新增

点击"人员信息信息管理页面"右上角"添加人员" <sup>+添加人员</sup> 按钮进行人 员信息新增。人员信息添加主要涉及到"部门名称"、"姓名"、"性别"、"手 机号"、"职位","排序""职位""ic 卡号""身份证号""扩展 pop 个性 化定制信息处理"等信息。

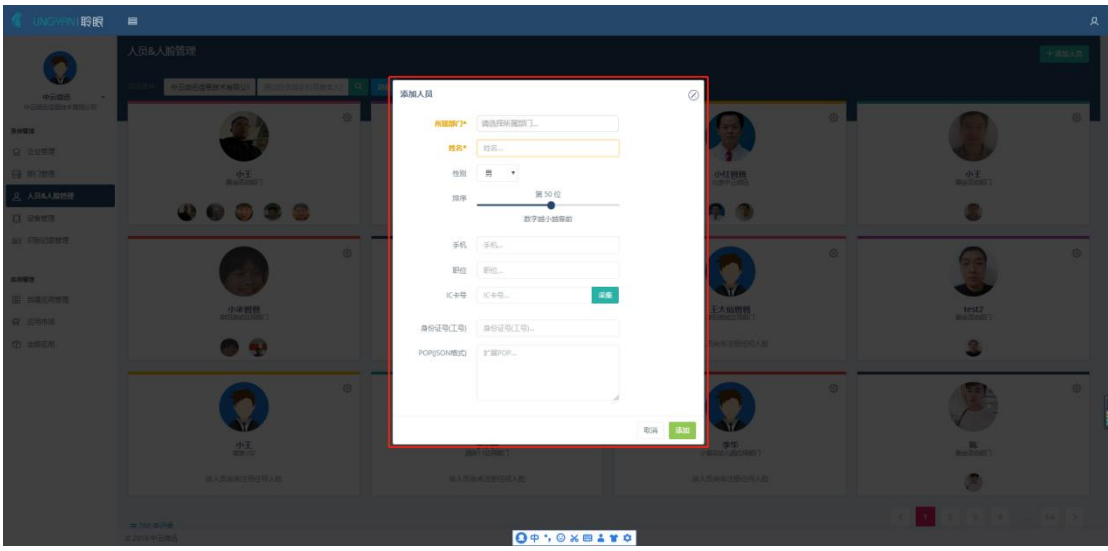

#### <span id="page-11-0"></span>4.2.人员信息查询

#### <span id="page-11-1"></span>4.2.1 列表查询

在"人员信息信息管理页面"顶部选择部门列表进行人员信息查找。

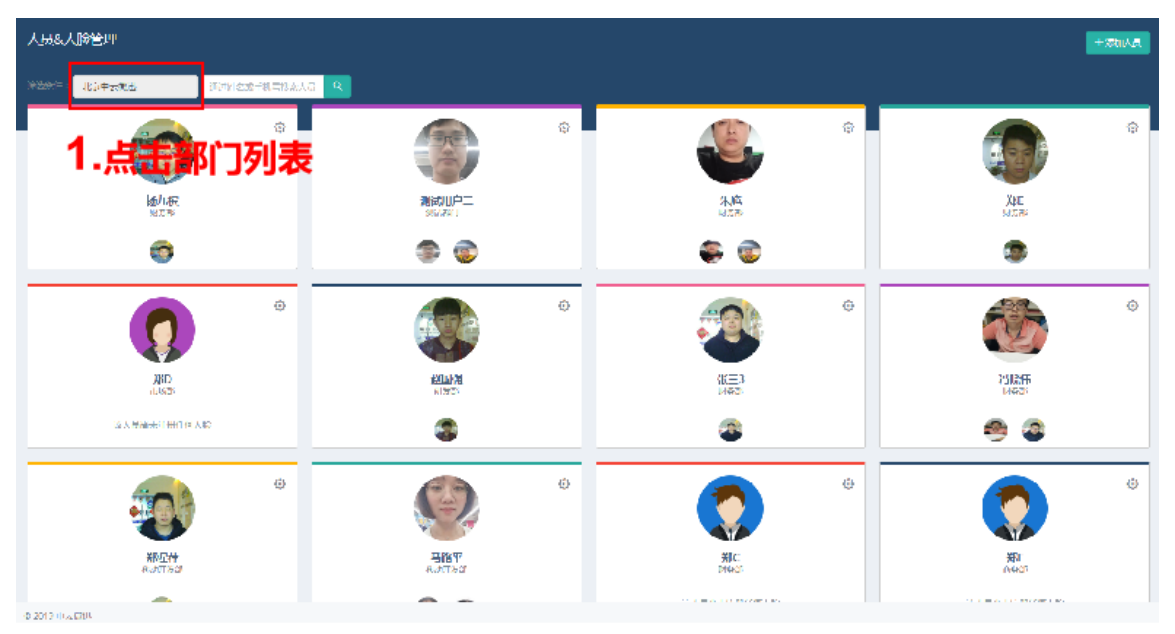

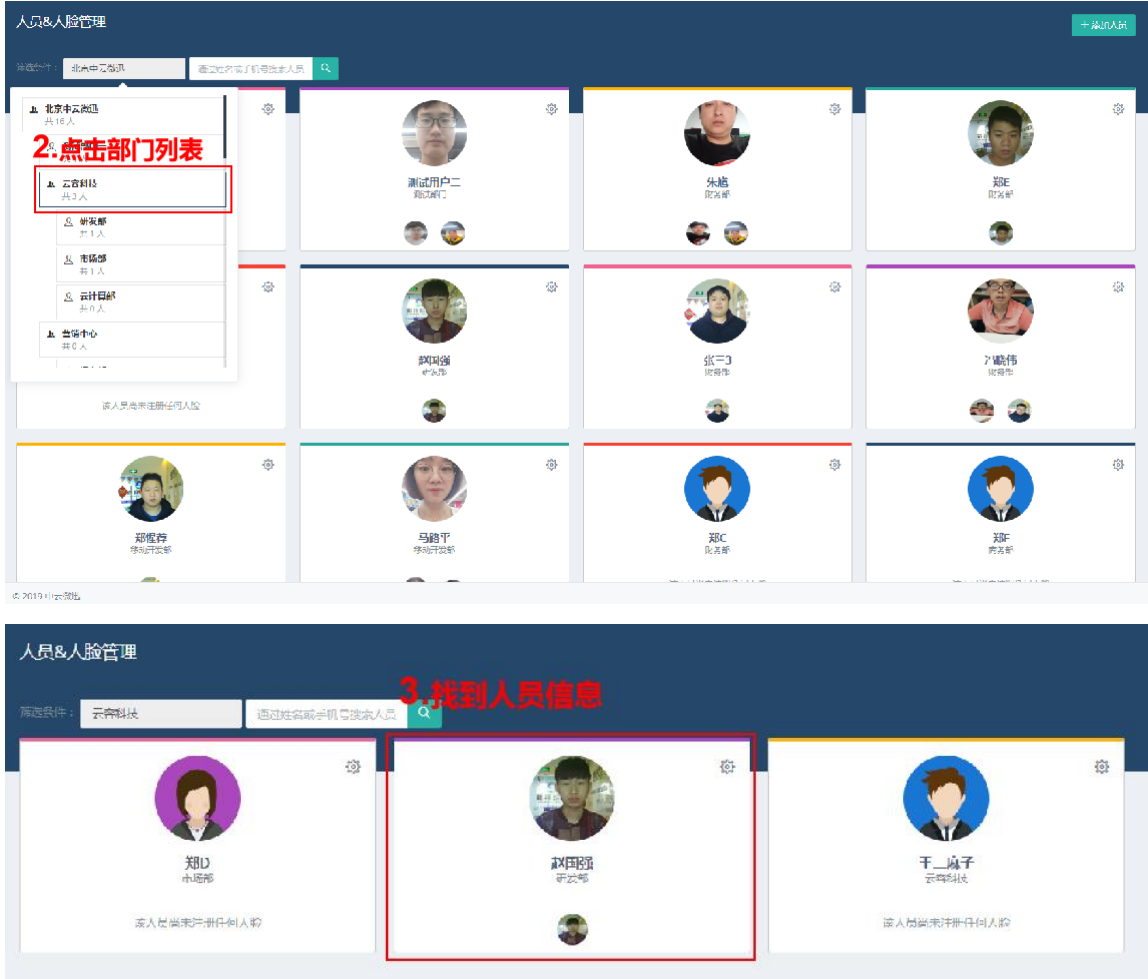

#### <span id="page-12-0"></span>4.2.2 搜索框查询

在"人员信息信息管理页面"顶部选择"搜索框"输入人员信息类型: "姓名""手机号",进行人员信息查找。

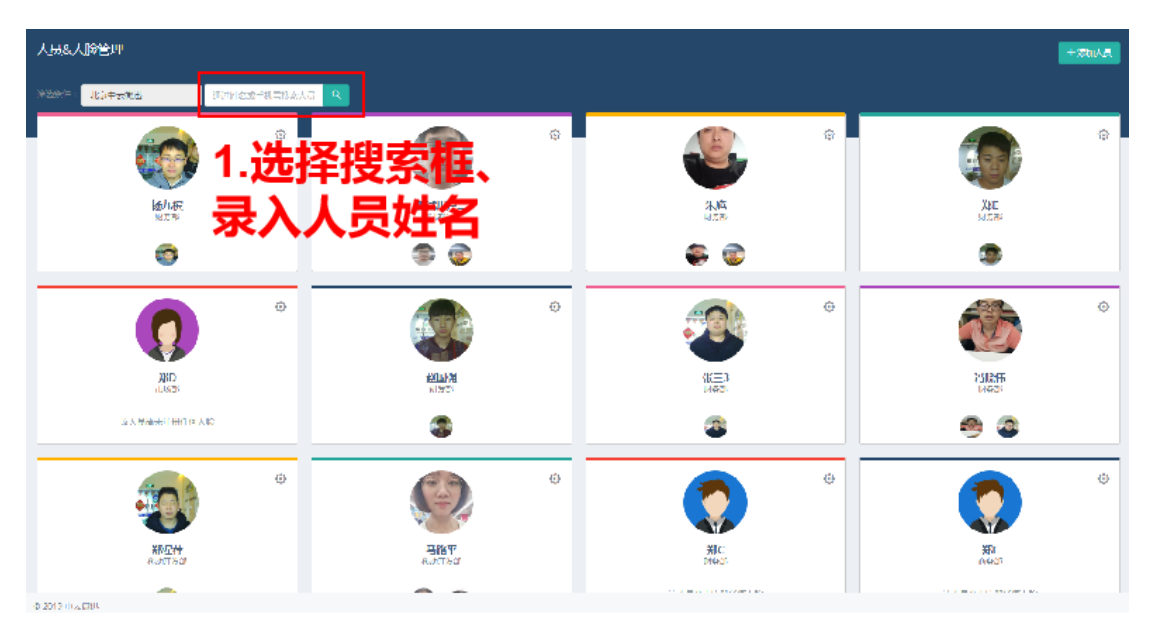

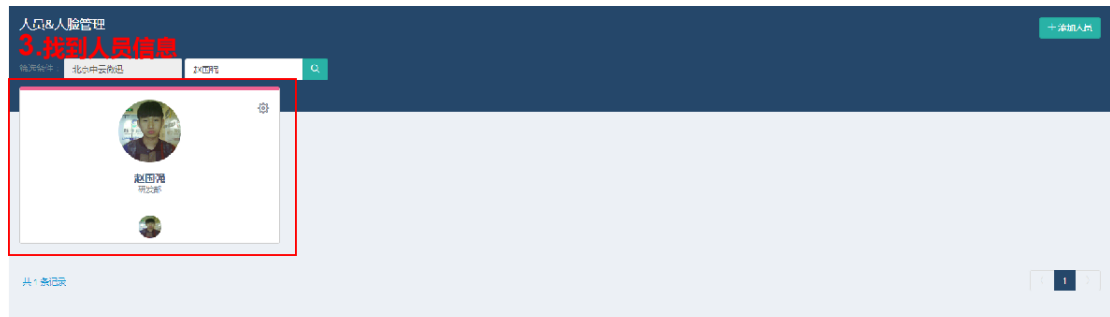

#### <span id="page-13-0"></span>4.3.人员信息修改和头像上传

点击人员信息页面右上角设置按钮进行人员信息修改页面。

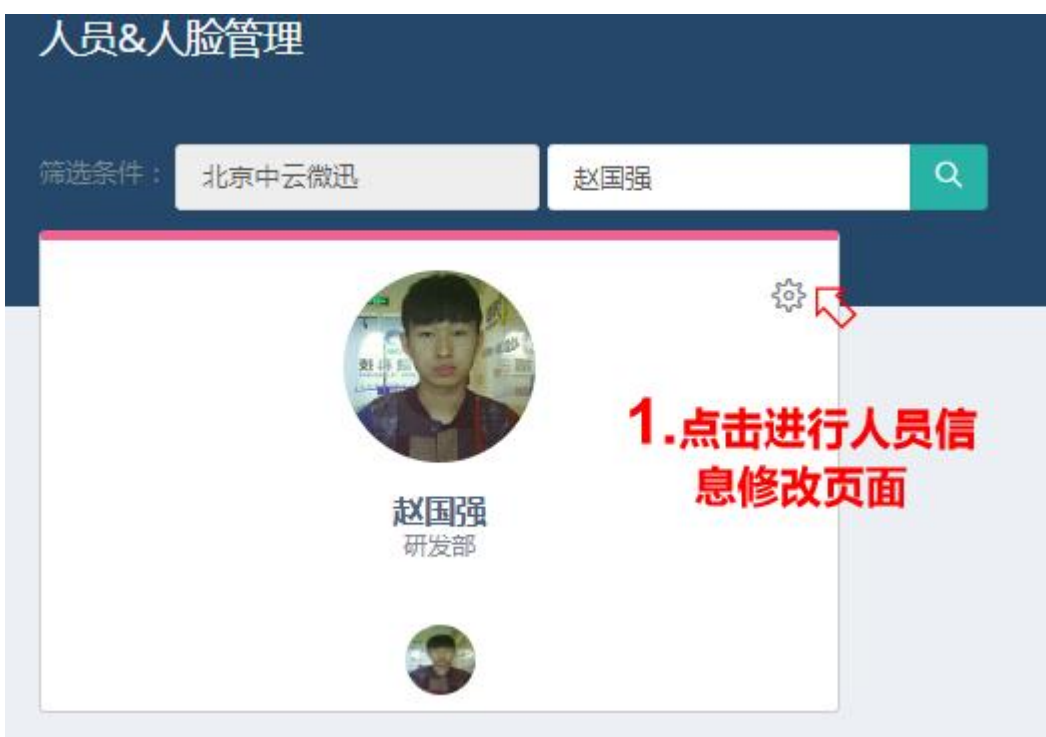

#### <span id="page-13-1"></span>4.3.1.人员基础信息编辑

"部门名称"、"姓名"、"性别"、"手机号"、"职位""人脸信息" "排序""IC 卡工号""身份证号(工号)""pop(json 格式)"等信息进行 修改。

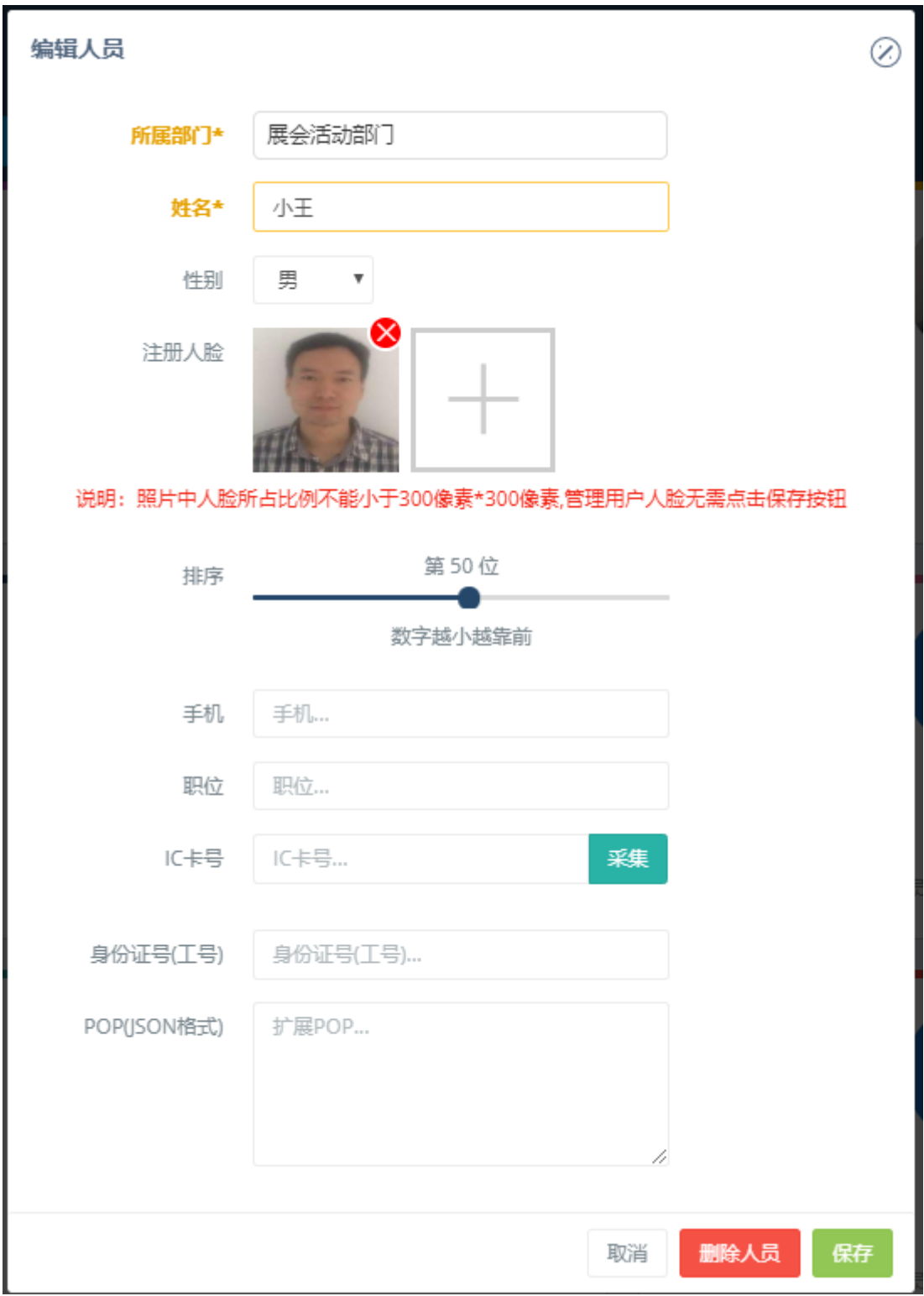

#### <span id="page-14-0"></span>4.3.2.人员头像图片信息管理

对人员头像信息进行新增、修改、删除操作。

**1**)新增人员头像图片

1. 点击"人员信息修改页面"选址+按钮进行人员头像上传操作。

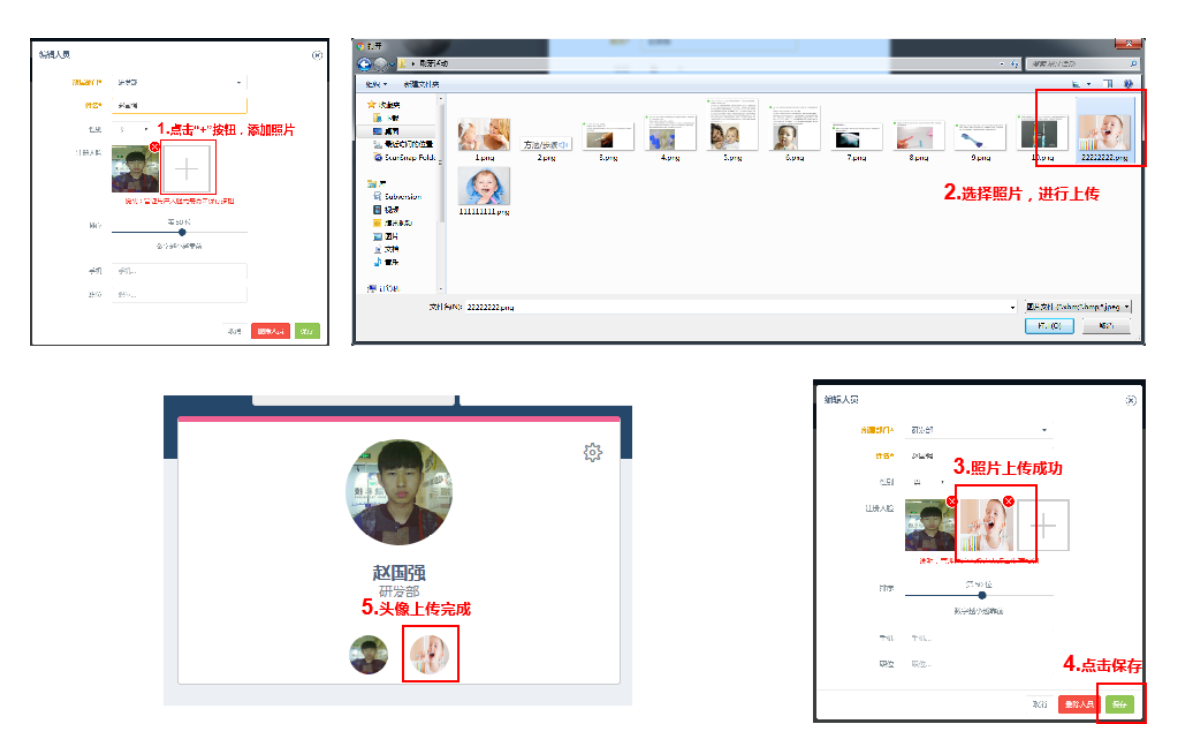

2. 点击点击"人员信息修改页面一+添加人脸一设备采集一选择设备

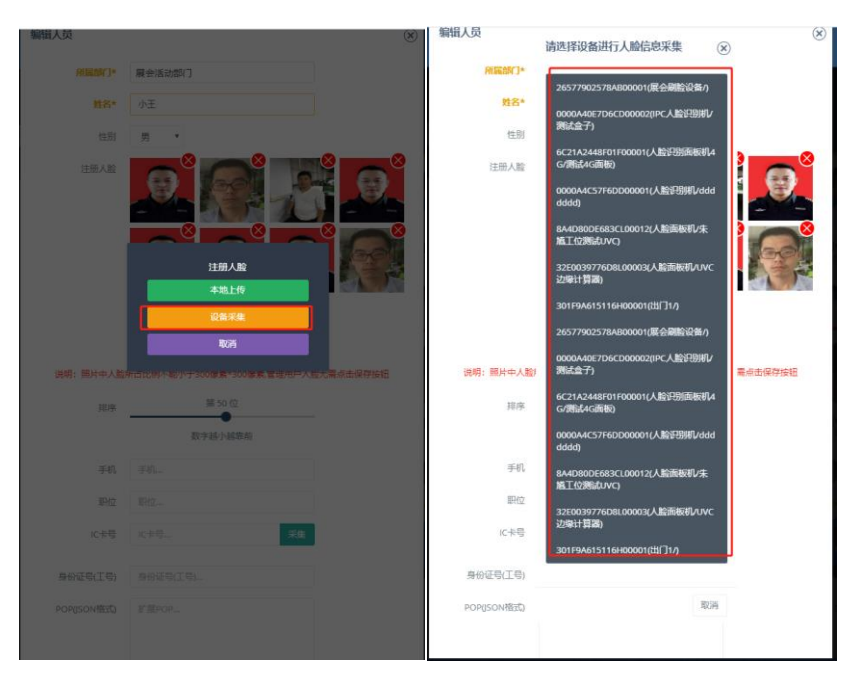

#### **2**)人员信息编辑

点击"人员信息修改页面"选址+按钮进行人员头像删除操作。

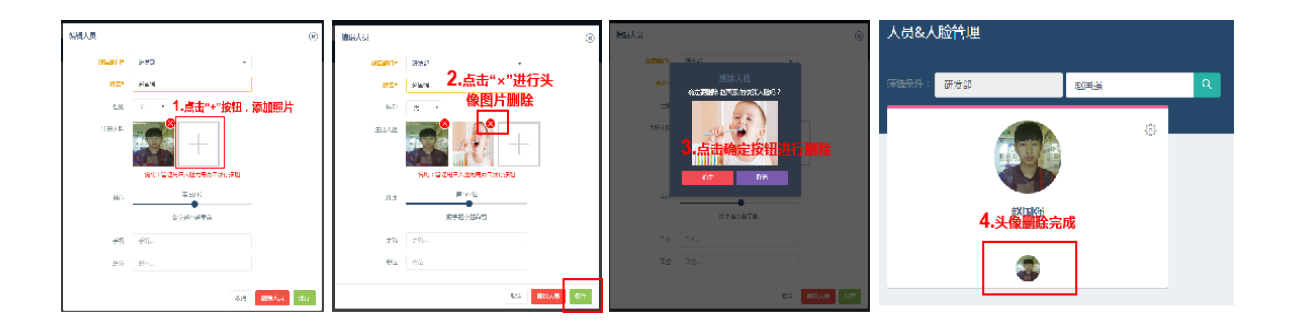

# <span id="page-17-0"></span>5. 设备管理

点击页面左侧菜单列表"设备管理",进入"设备信息管理页面"。 页面包含"设备群列表""设备信息""关联人员""人员群组"

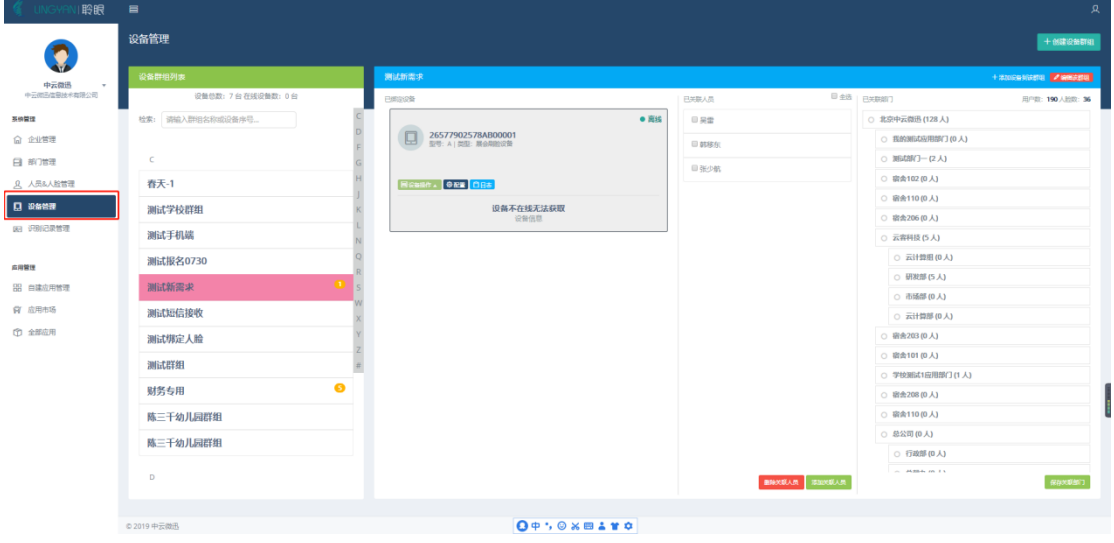

## 5.1. 添加设备群组

<span id="page-17-1"></span>点击"设备信息管理页面"右上角创建设备群组按钮 +创建设备群组 进行群组 创建。

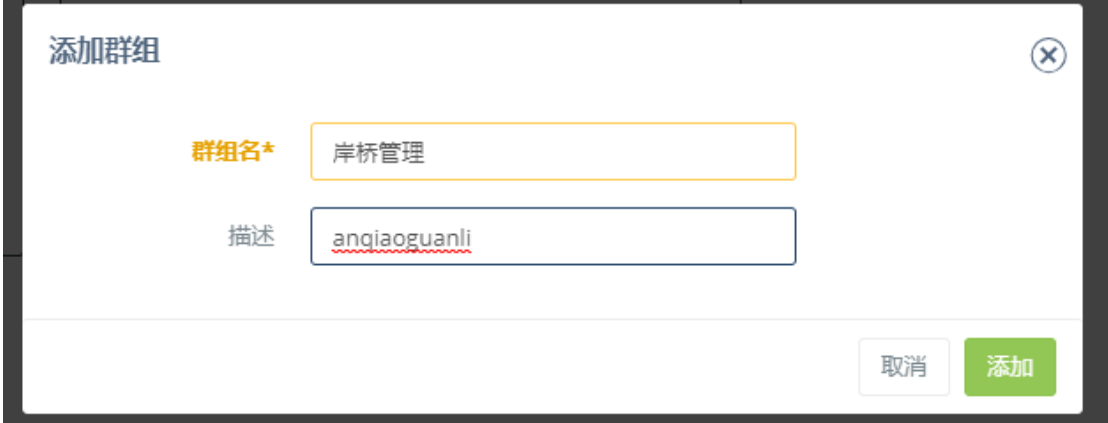

在"添加群组页面"输入群组名称和描述信息后,点击添加按钮完成群组添

加。

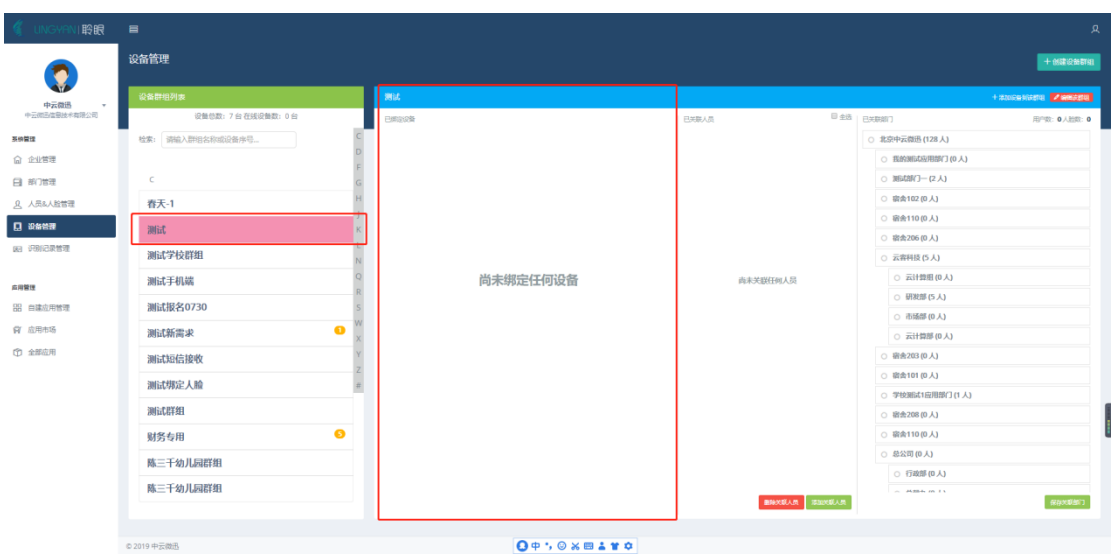

#### <span id="page-18-0"></span>5.2. 平台与设备数据同步介绍

平台数据(人员数据,人脸数据)与设备即时同步的前提是: 人员/部门(因为人员归属部门)----关联-->群组<--关联-----设备 此时:

1.在群组直接添加关联人员,会直接下群组下的所有关联的设备下发同步指令进 行同步。

1.1 修改关联人员信息/人员的人脸信息也会即时下发到关联群组下的所有设备。 1.2 删除所关联人员时也会同时下发删除指令。

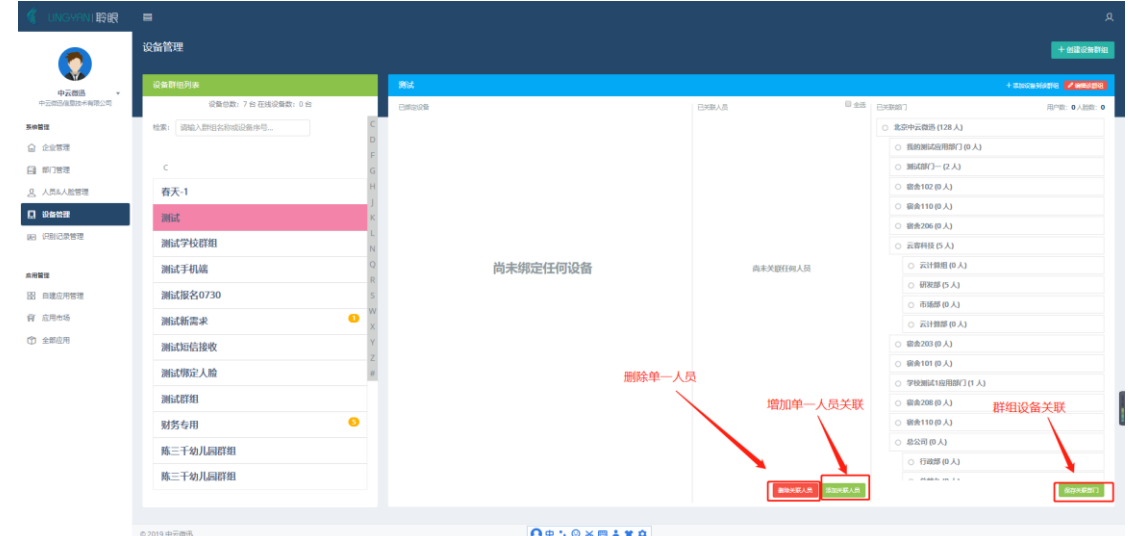

2.在与群组关联的部门下添加人员或修改人员,会向群组下所有关联的设备下发 同步指令进行同步。

2.1 修改关联部门下的人员信息/人员的人脸信息也会即时下发到关联群组下的 所有设备。

2.2 删除所关联人员时也会同时下发删除指令。

2.3 删除关联部门或增加关联部门时,会向群组下所有关联的设备下发全量同步 指令进行同步。

当以上操作进行时,要保证设备在线,如果不在线,以上操作可能会失效,可能 注意: 会出现以下几种情况

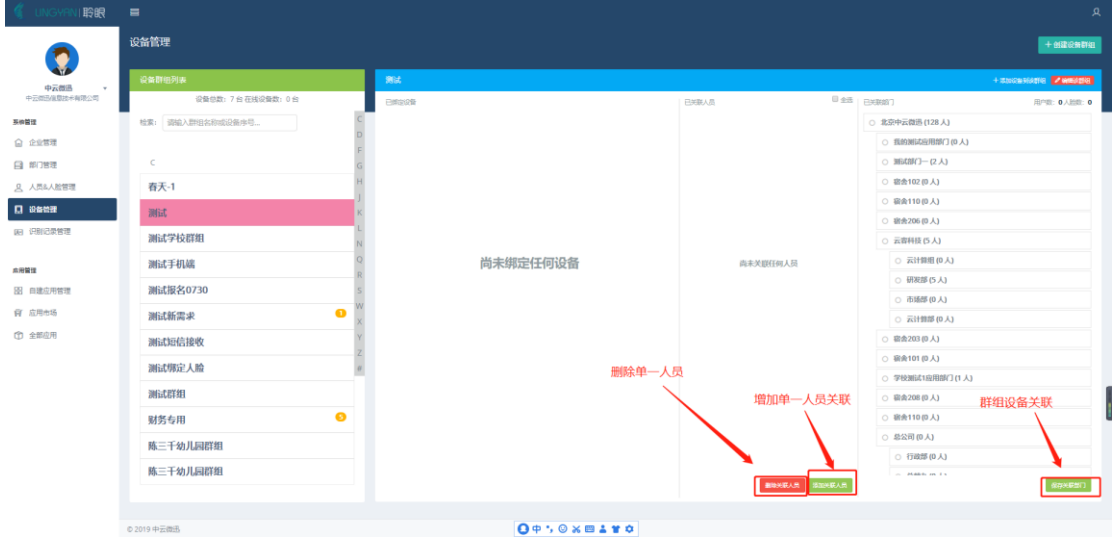

1.删除人员在未在线的设备上没有删除掉。

应对方案:

1.1 在设备在线后,可在平台在此设备修改配置进行全量更新(如果需要即时性删 除,建议此选项)。

1.2 在设备所有群组操作关联部门的操作(添加一个无人部门或去除一个无人部 门),便群组下所有设备进行同步。

1.3 同 1.2 操作, 1.2 是修改默认出厂的每日全量同步时间, 此时间一般出厂时为 凌晨 2 点左右。故若不需要即时性,可等此操作。

2. 平台新增加的人(不是群组新关联的人员),未同步到不在线设备上。

2.1 设备每 5 分钟会进行一次增量更新,取群组下所关联人员按人员录入平台的 时间倒序取最新 300 人(数量可能会按设备性能增加)的数据进行同步。

2.2 使用 1.2 或 1.3 使设备进行全量更新(此期间无法使用进行识别等操作)

3. 关联或解除群组关联的部门时,未在线设备未进行全量更新。

3.1 使用 1.2 或 1.3 使设备进行全量更新(此期间无法使用进行识别等操作)

## <span id="page-20-0"></span>5.3.编辑修改群组信息

"设备管理"选择群组进行群组信息修改操作。

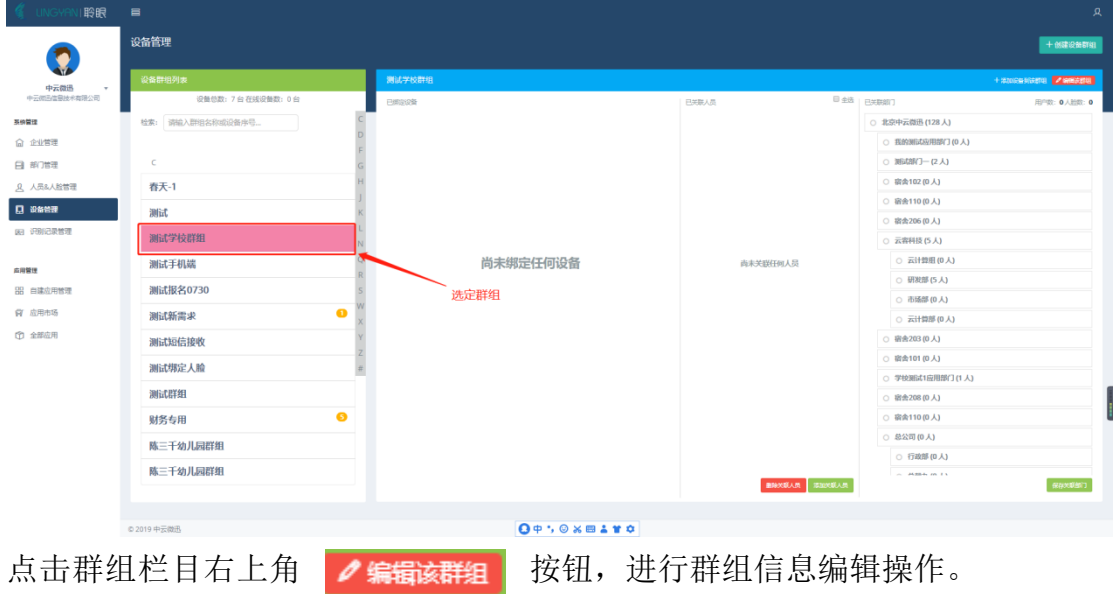

2.点击该按钮,编辑群组信息

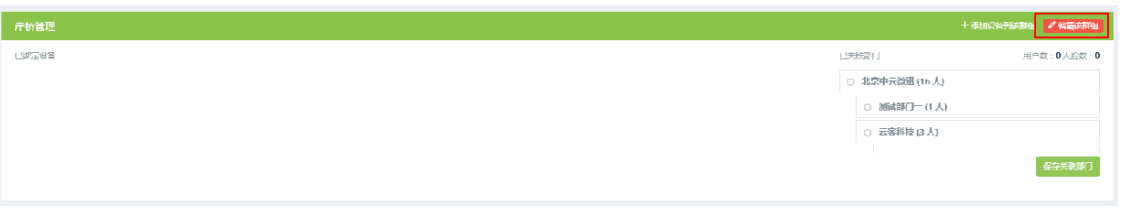

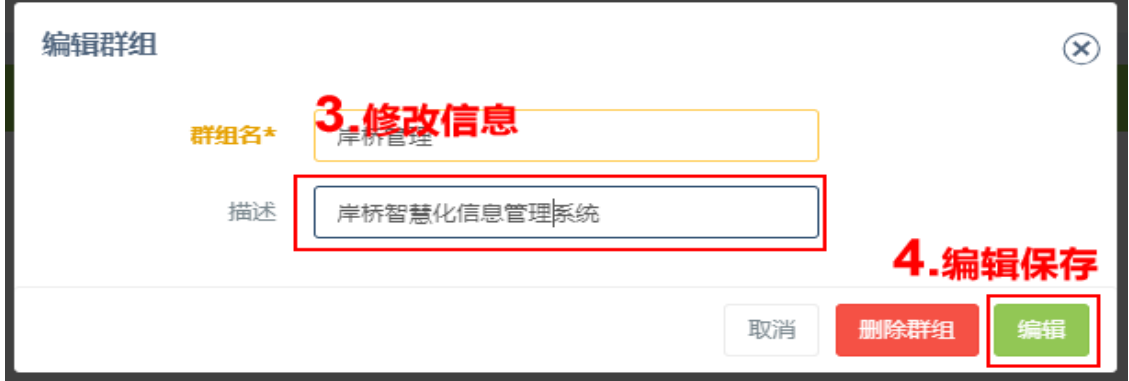

#### 4.修改信息完成

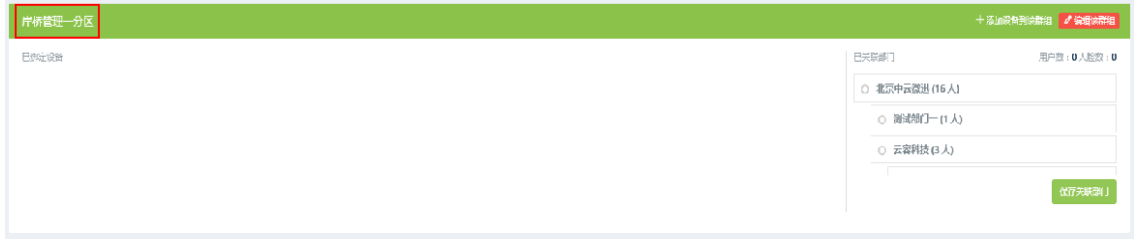

## <span id="page-21-0"></span>5.4.群组添加人脸识别设备

点击群组栏目右上 +添加设备到该群组 角按钮,跳转到"设备添加页面"输入"设 备序列号"系统自动搜索编号弹出设备序列进行设备添加操作。

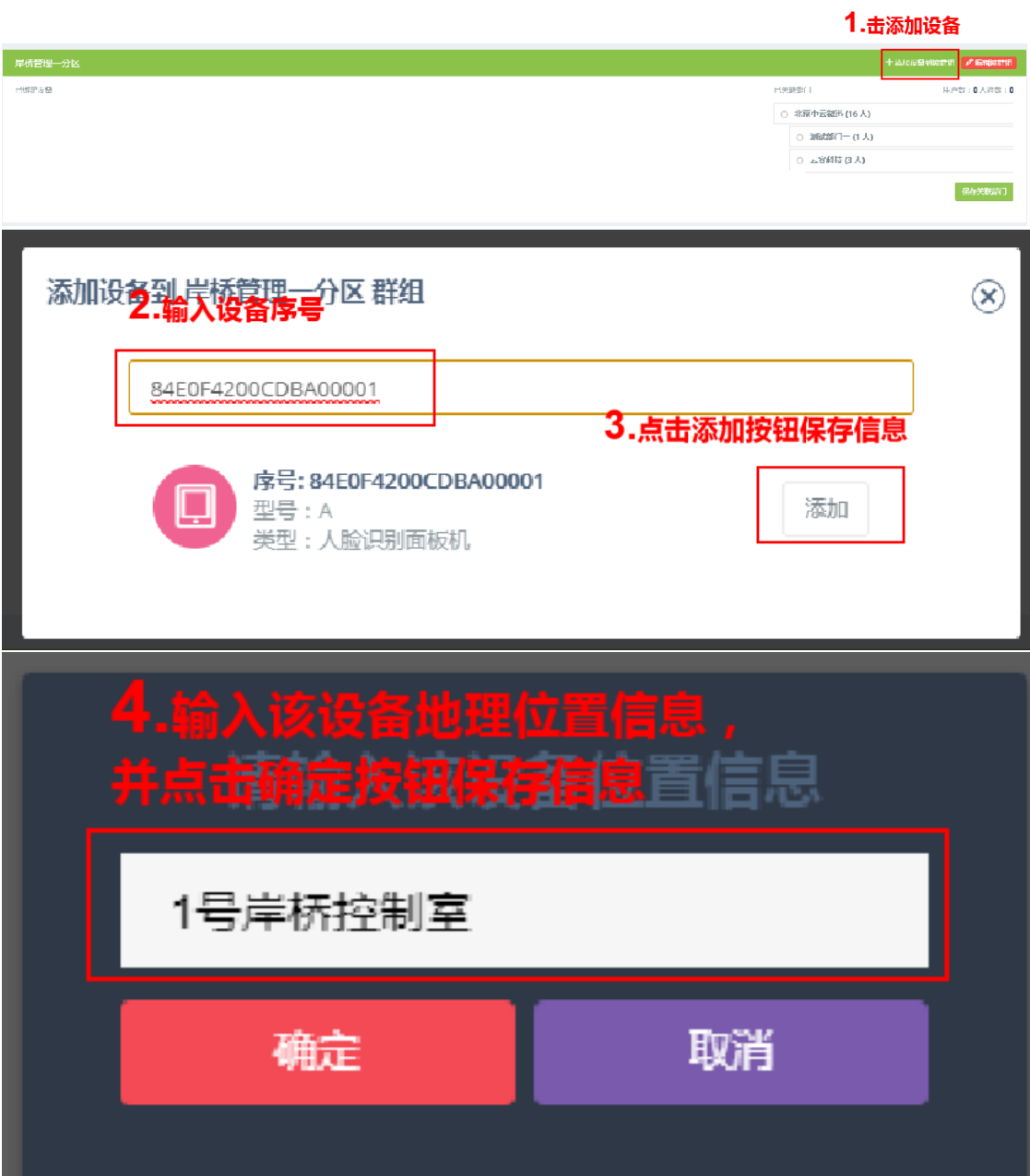

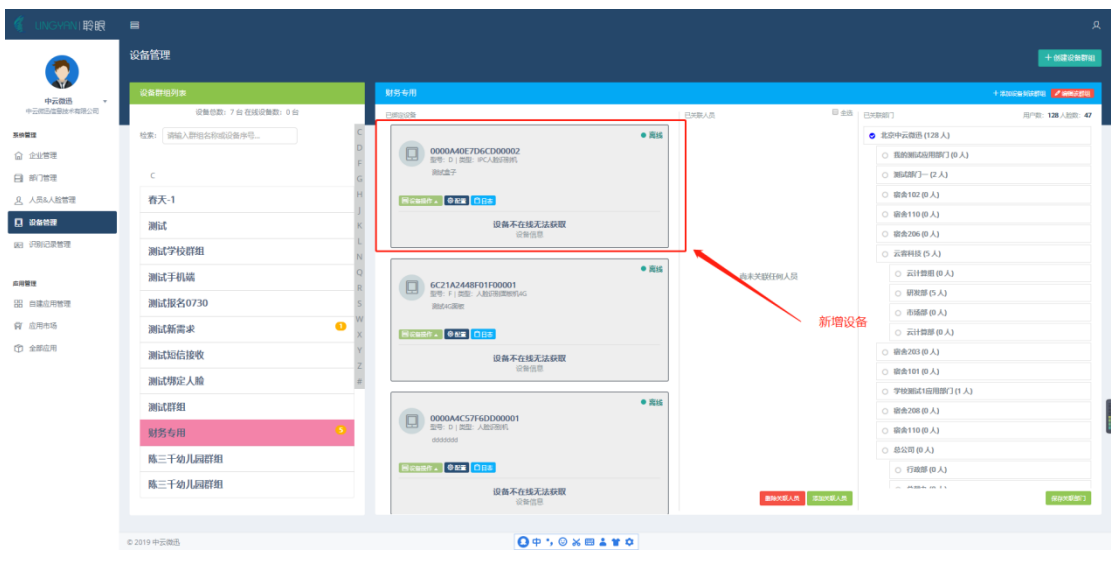

#### <span id="page-22-0"></span>5.5.设备信息查看

群组栏目页面可以查看已绑定设备信息,具体信息参考下图:"用户数""人 脸数""固件版本号""设备编号""设备内存占用信息"等信息

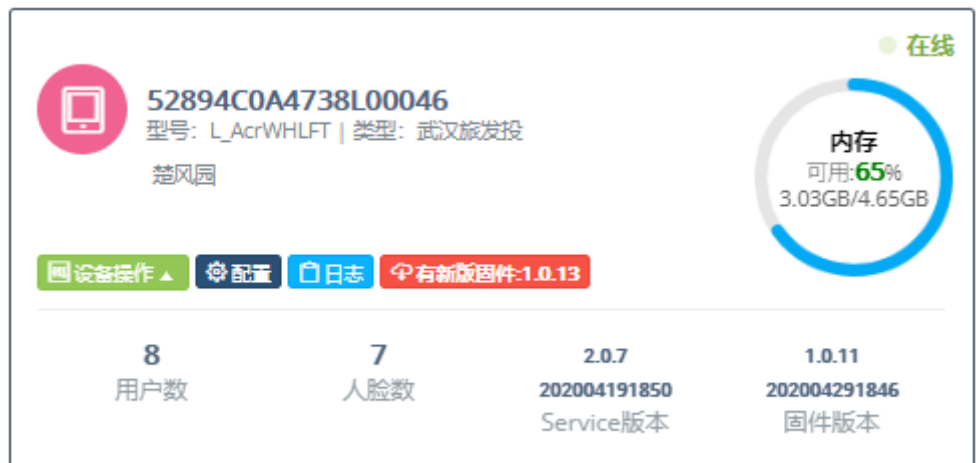

#### <span id="page-23-0"></span>5.6.设备远程管理及参数配置

管理平台可以远程管理设备参数配置和进行设备维护操作。 点击"设备操作"显示"开继电器""重启设备""全量同步"

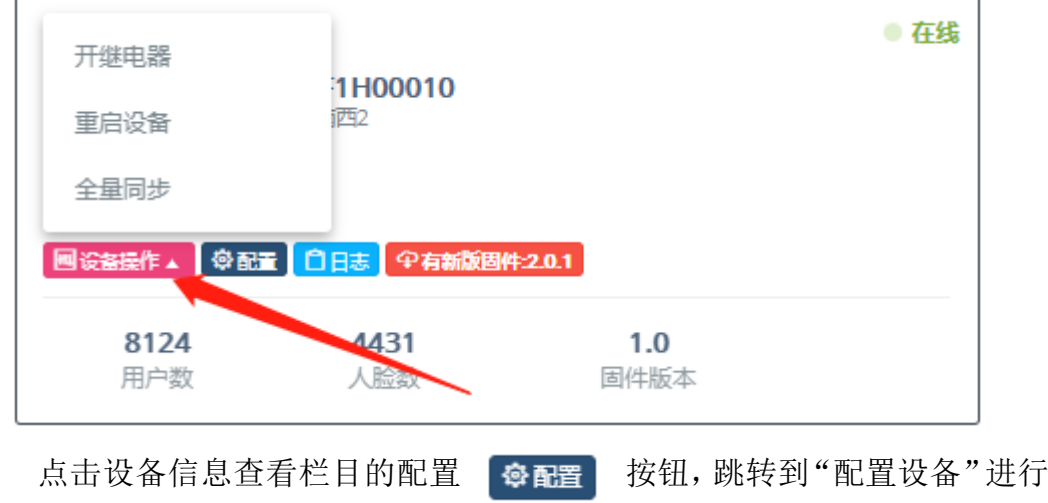

管理操作。

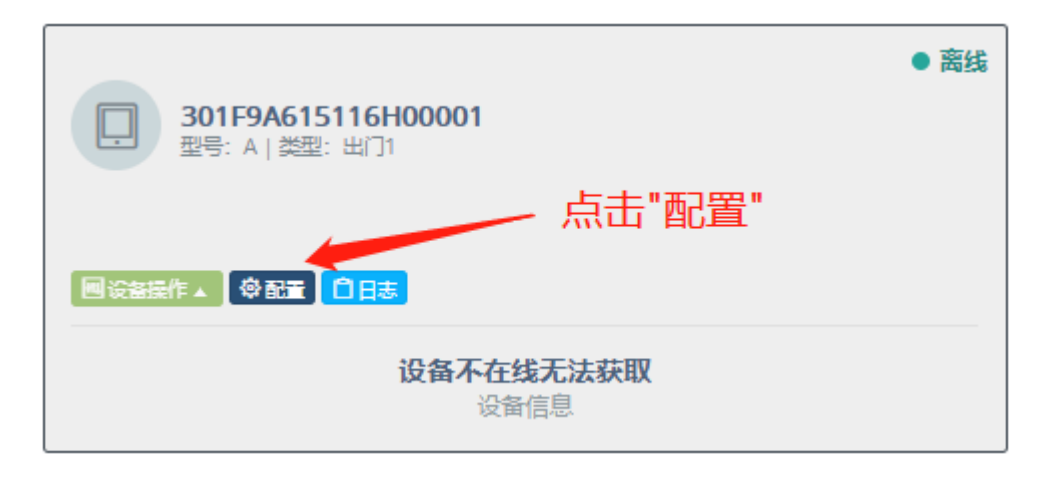

进入"配置设备"进行设备信息管理。

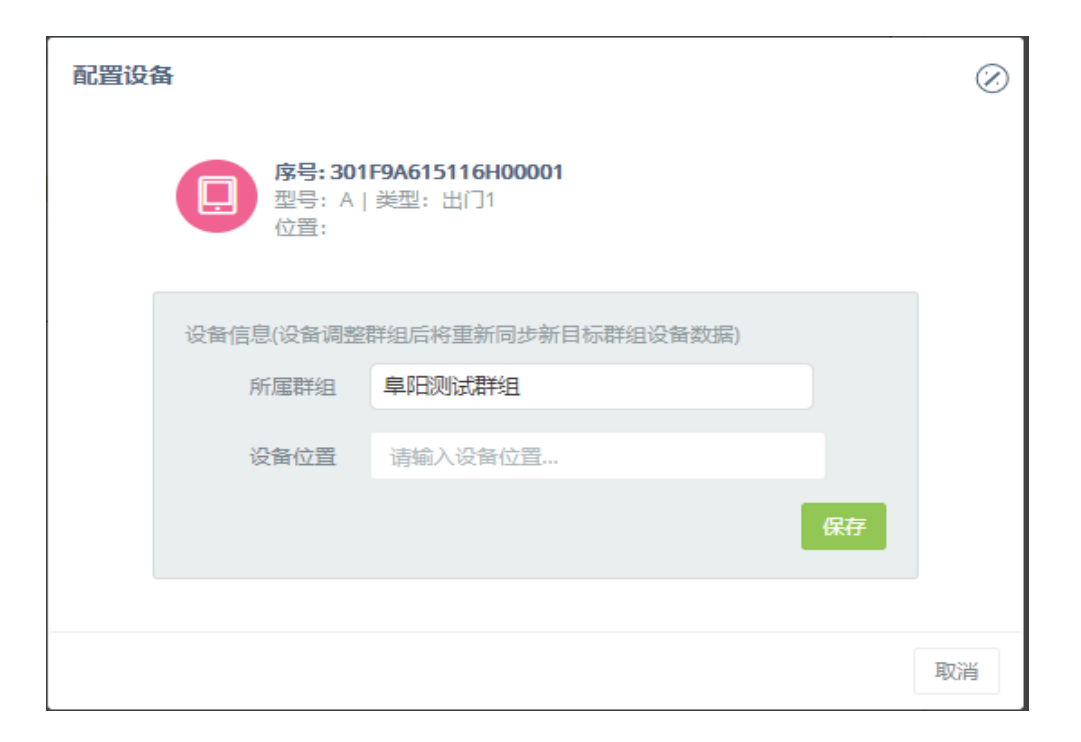

鼠标上下移动滑块,选择设备参数选项进行设备管理操作。主要的管理选项 有:识别距离、每日同步时间、识别成功开门与否、语音通报开启与否、公司 logo 上传、语音语提示设置、陌生人识别记录开启与否等选项。非在线设备无法显示

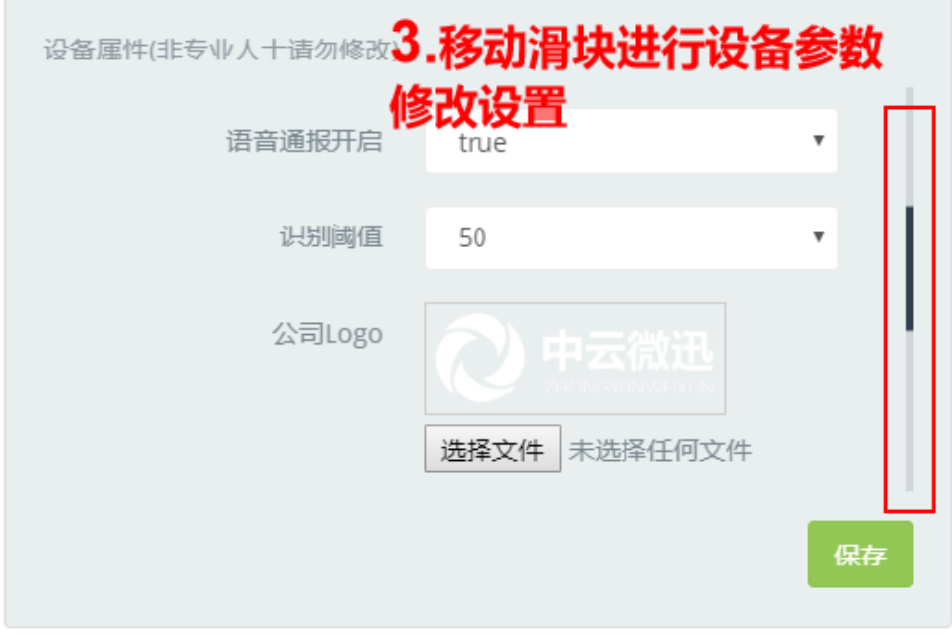

点击"有新固件系统 2.0.1"固件系统 1.0 升级会有一些限制,若无法升级可以联 系售后人员辅助升级。

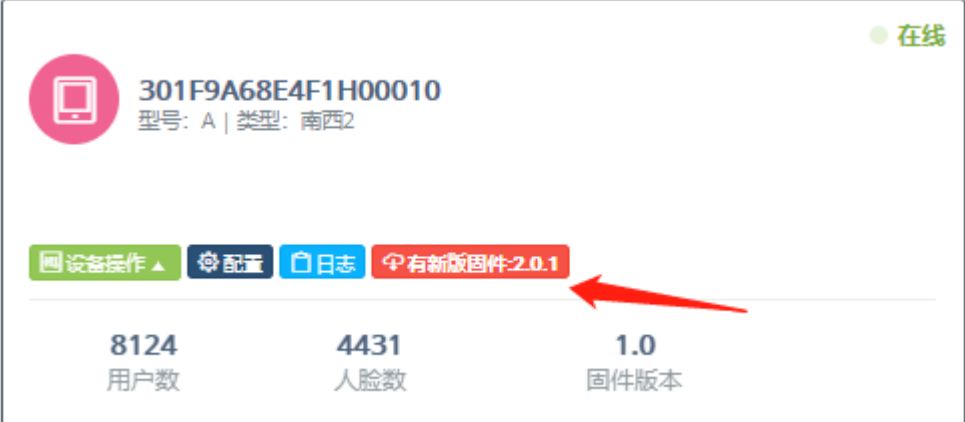

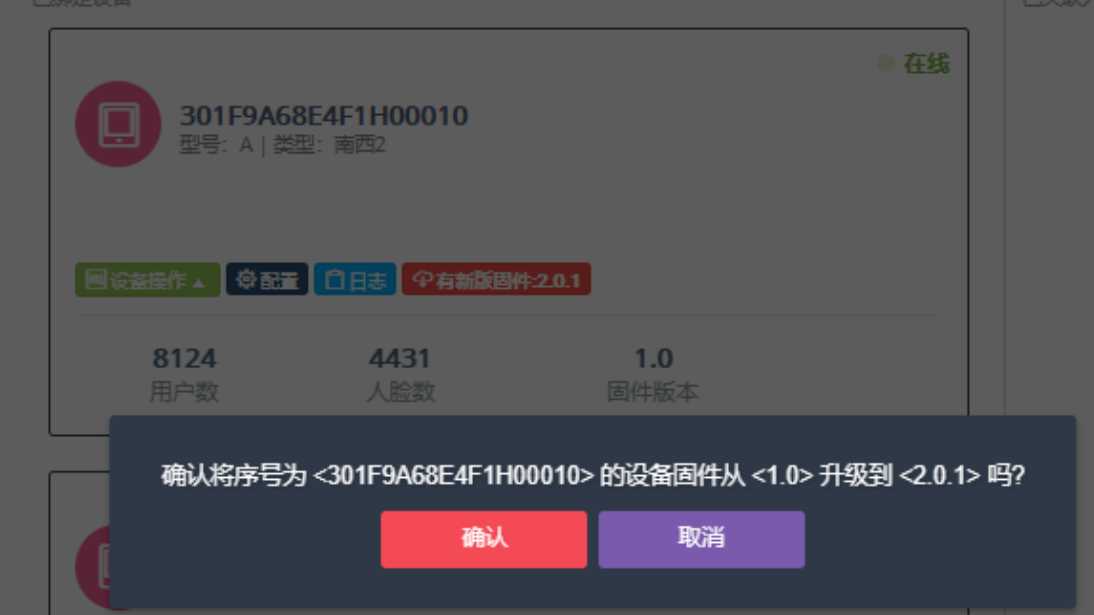

## <span id="page-26-0"></span>5.7 设备人员信息检索

①选择"设备管理"②选择设备群组③选择查看设备人员④选择部门和人员 点击搜索。

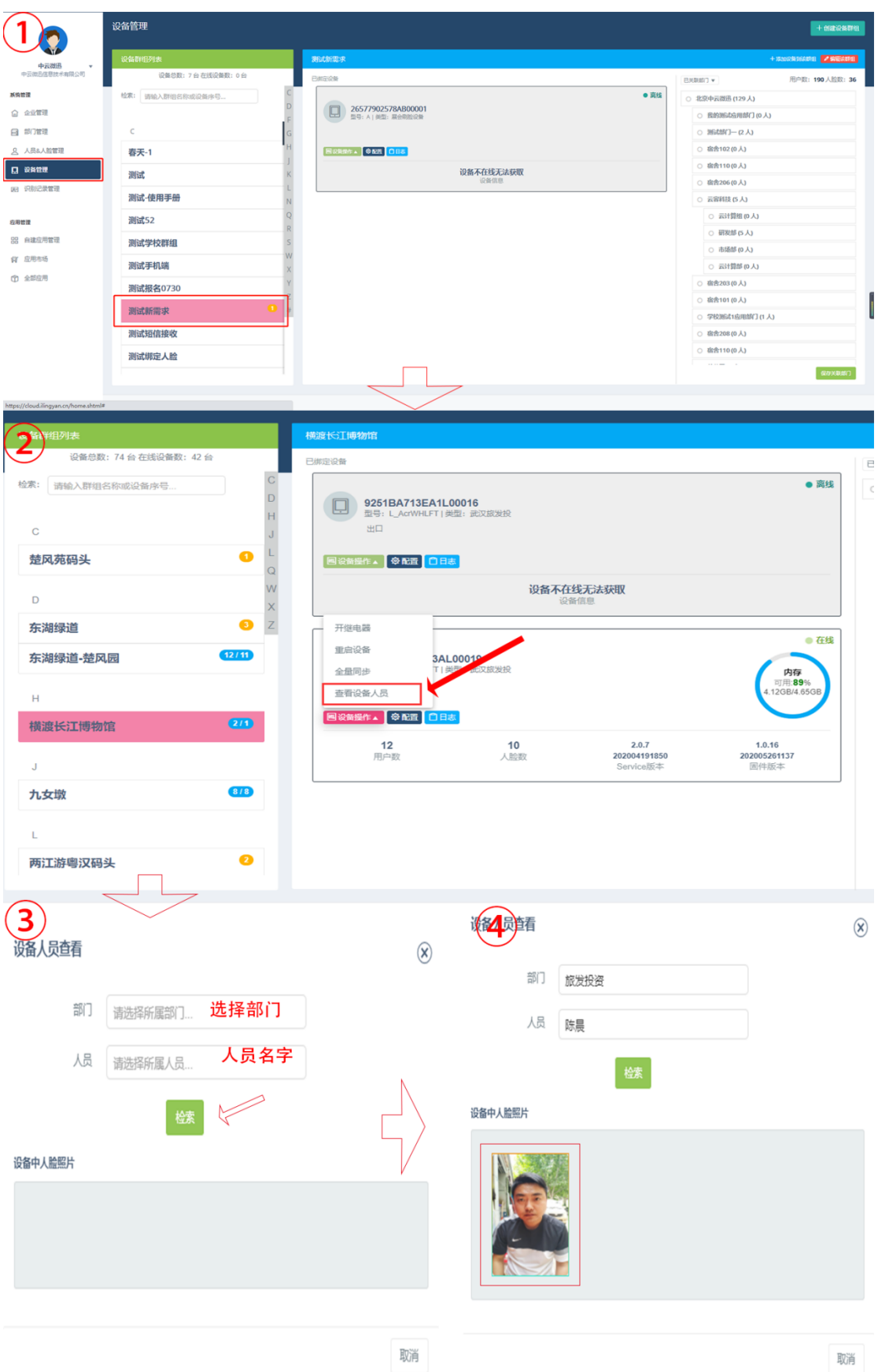

<span id="page-27-0"></span>5.8 解绑设备

在设备管理-选择"设备列表"-点击:设备操作-解除绑定

注意:设备解绑后原有数据并不会清除,设备配置信息保持不变。重新绑定回原 有群组下数据会进行同步。若绑定到其他群组下将会删除原有数据并重新下发新 群组人员数据信息。设备在解绑空档期内若被其他企业绑定请联系聆眼云客服进 行处理。

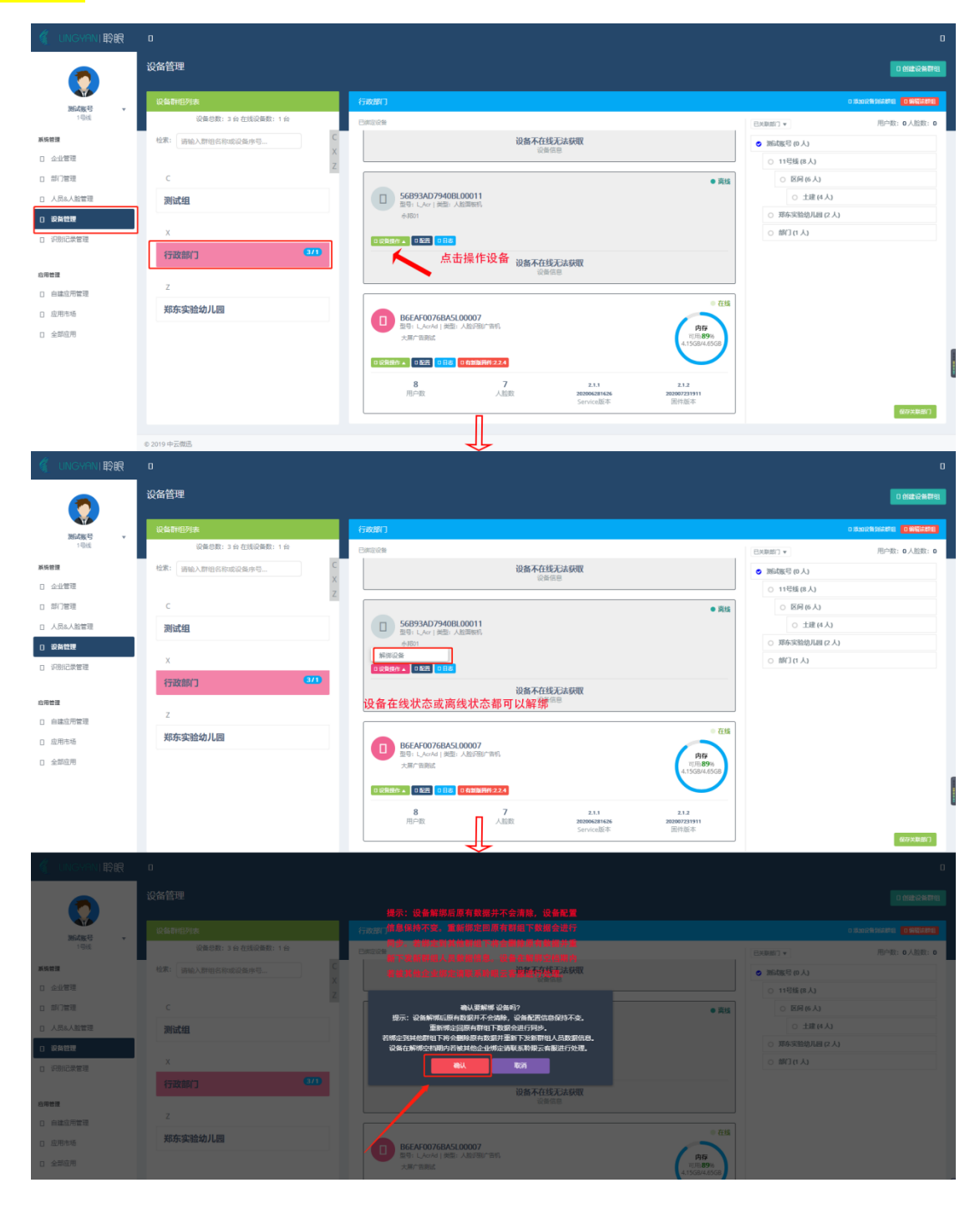

# <span id="page-29-0"></span>6. 部门信息管理

点击页面左侧菜单列表"部门管理",进入"部门组织架构信息管理页面"。

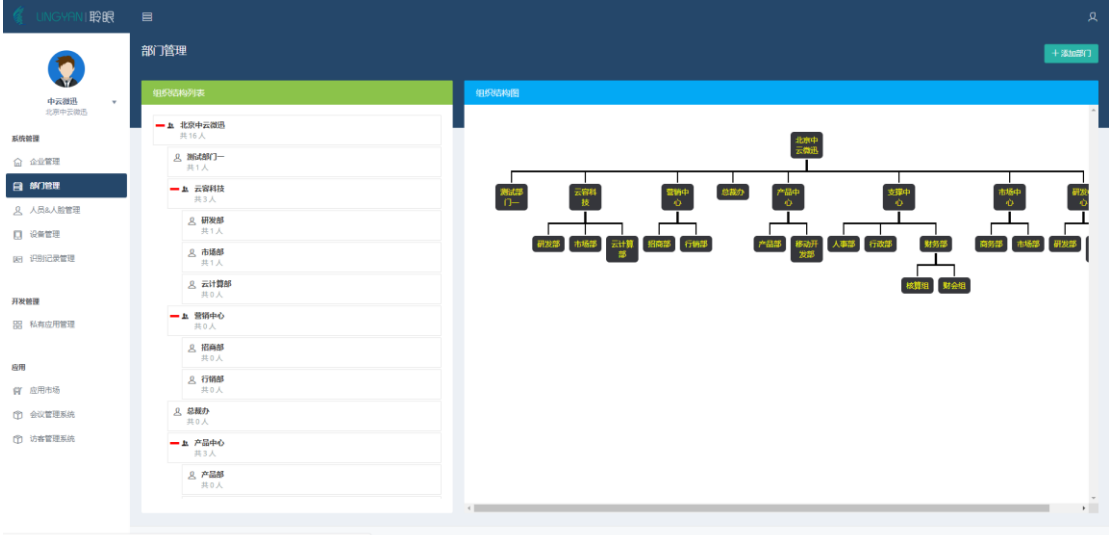

## <span id="page-29-1"></span>6.1.部门信息新增

点击"部门组织架构信息管理页面"右上角"添加部门" <sup>+添加的</sup>按钮进行 部门信息新增。

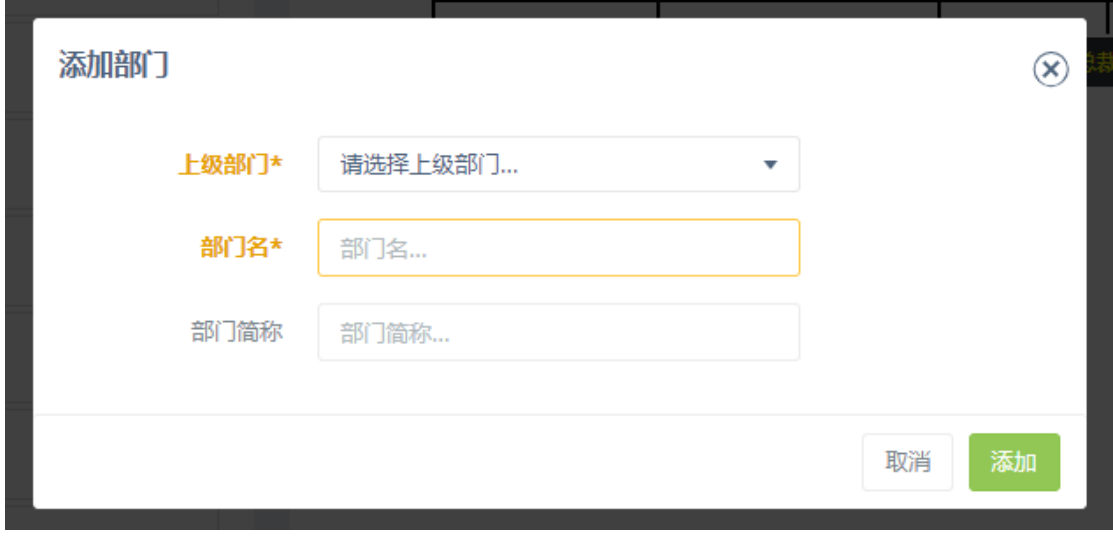

新增的部门查看请点击"<sup>| +</sup> "展开列表

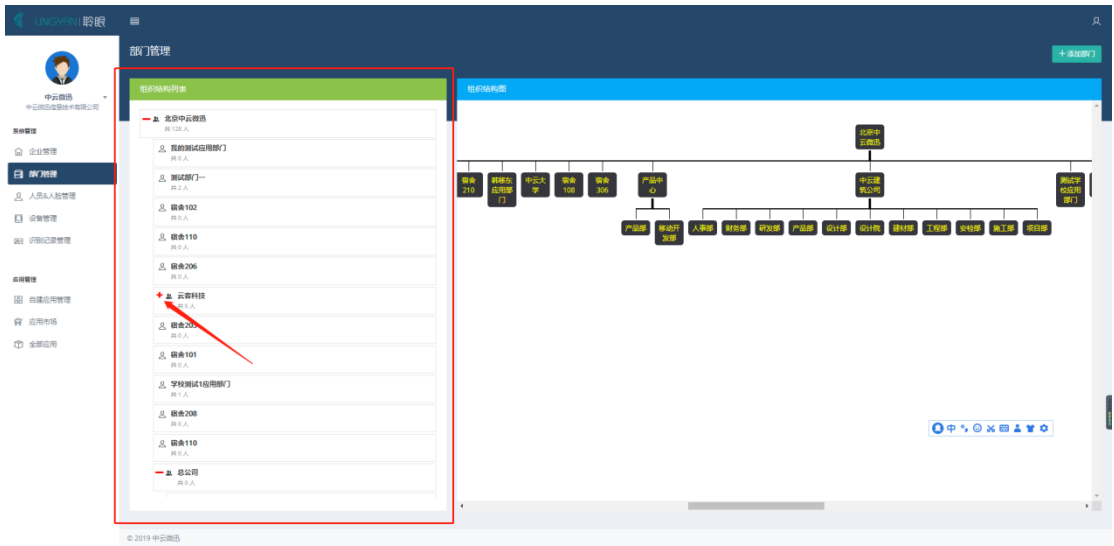

#### <span id="page-30-0"></span>6.2.部门信息修改

选择"部门组织架构信息管理页面"左侧"组织结构列表"中的部门条目, 进行鼠标左键双击操作,进行部门信息"修改或删除整个部门"。

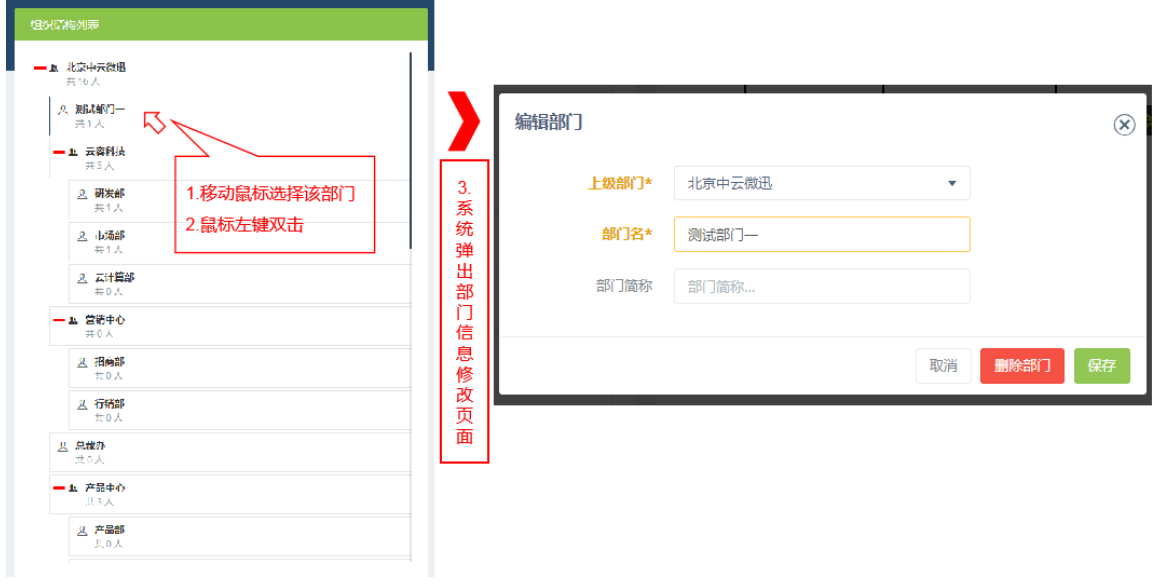

#### <span id="page-30-1"></span>6.3 组织结构图

更加直看到公司部门之间的架构关系,如果公司部门多显示不全,请移动"滚 动条"下方按钮查看。

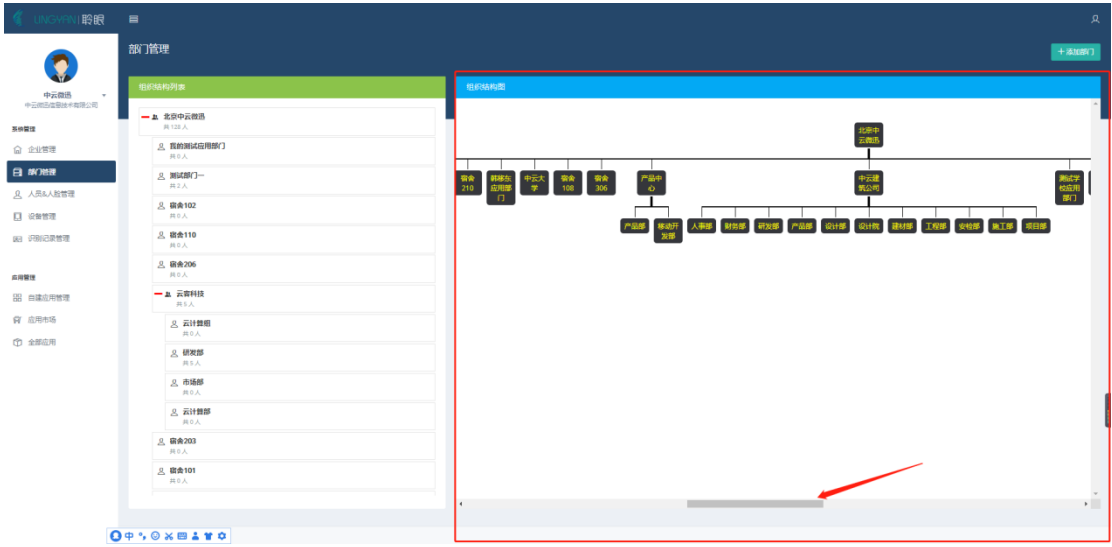

# <span id="page-31-0"></span>7. 识别记录管理

点击页面左侧菜单列表"识别记录管理",进入"识别记录管理页面"。识 别记录管理可以通过多种查询条件进行数据查询。查

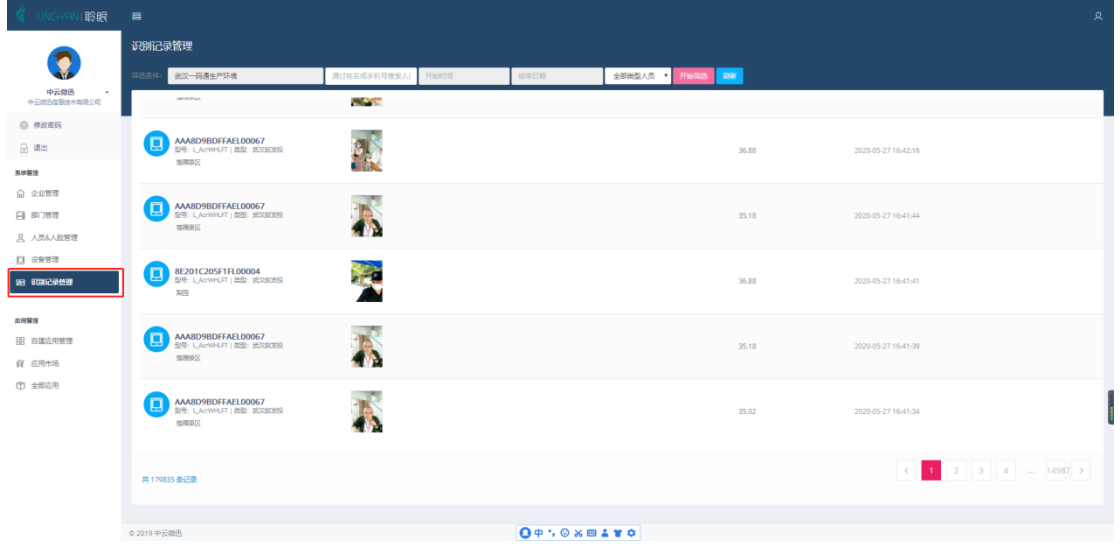

## <span id="page-31-1"></span>7.1. 按部门查询

'部门搜索框内'选择部门进行数据查询

| 聆眼                                           | $\blacksquare$ |                                                               |                                                            |      |                                                               |      |        |                     | 具 |
|----------------------------------------------|----------------|---------------------------------------------------------------|------------------------------------------------------------|------|---------------------------------------------------------------|------|--------|---------------------|---|
| ●                                            | 识别记录管理<br>简讯信任 | 武汉一码通生产环境                                                     | 通过姓名或手机号搜索人<br>开始时间<br>运用用用<br>全部类型人员 * 开始现象<br><b>RMF</b> |      |                                                               |      |        |                     |   |
| 中云微迅<br>$\pi$<br>中云烟还能帮她半有限公司                | 设备             | ○ 武汉一回调生产环境(11人)                                              | 现场照片                                                       | 人员姓名 |                                                               | 人类部门 | 体温('C) | 识别时间                |   |
| ● 传次密码<br>品 调出                               | E              | ○ 辛亥革命式员起义纪念馆(1人)<br>(人8) 美政派派 ○<br>○ hhhh (0人)               |                                                            |      |                                                               |      | 36.88  | 2020-05-27 16:46:01 |   |
| 英信留理<br>命金业管理<br>日部演<br><b>凡 人员&amp;人脸管理</b> |                |                                                               |                                                            |      |                                                               |      | 35.24  | 2020-05-27 16:45:47 |   |
| 口 设备管理<br>图 初端设置                             |                |                                                               |                                                            |      |                                                               |      | 32.81  | 2020-05-27 16:45:43 |   |
| 血用管理<br>88 自建应用管理<br>8 应用市场<br>(百 全部应用)      |                | AAA8D9BDFFAEL00067<br>型号: UAcYWHUT   类型: 更实验误验<br>落理宗区        |                                                            |      |                                                               |      | 27.8   | 2020-05-27 16:45:03 |   |
|                                              |                | <b>AAA8D9BDFFAEL00067</b><br>型型:LAcrWNLFF   開型: 光双波发射<br>型相机区 |                                                            |      |                                                               |      | 36.0   | 2020-05-27 16:43:52 |   |
|                                              |                | 共179835 条记录                                                   |                                                            |      |                                                               |      |        |                     |   |
|                                              | D 2019 中云微迅    |                                                               |                                                            |      | $O \phi$ ; $\circ$ $\times \mathbb{B}$ a $\mathbf{r}$ $\circ$ |      |        |                     |   |

双击打开识别记录条目头像,查看当前记录人员

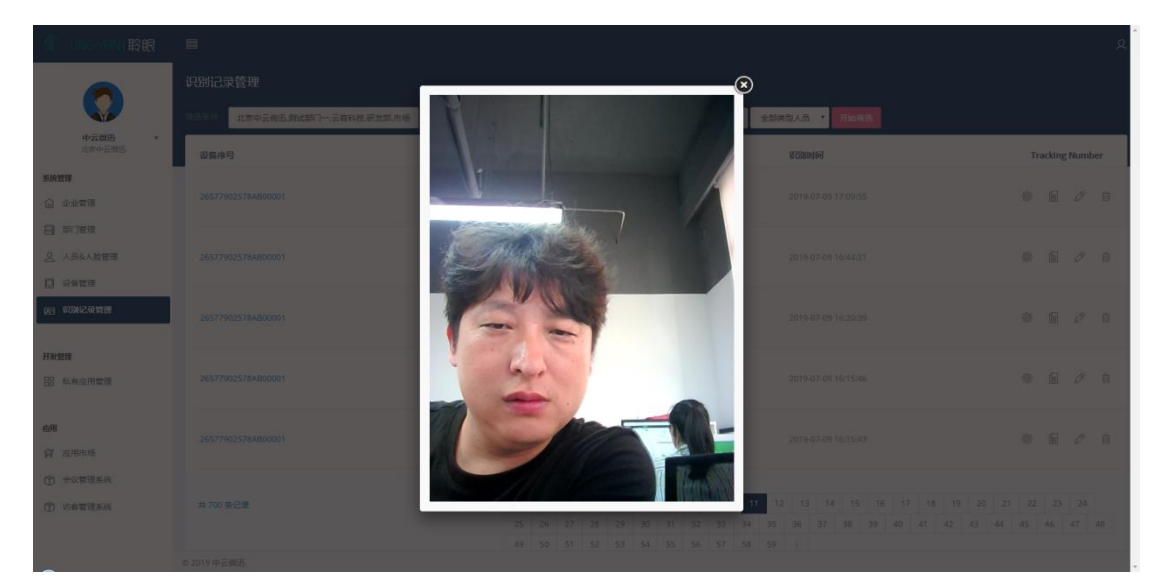

# <span id="page-32-0"></span>7.2. 通过姓名和手机号定点搜索人员识别记录

人员信息搜索框内输入人员姓名或手机号进行数据查询

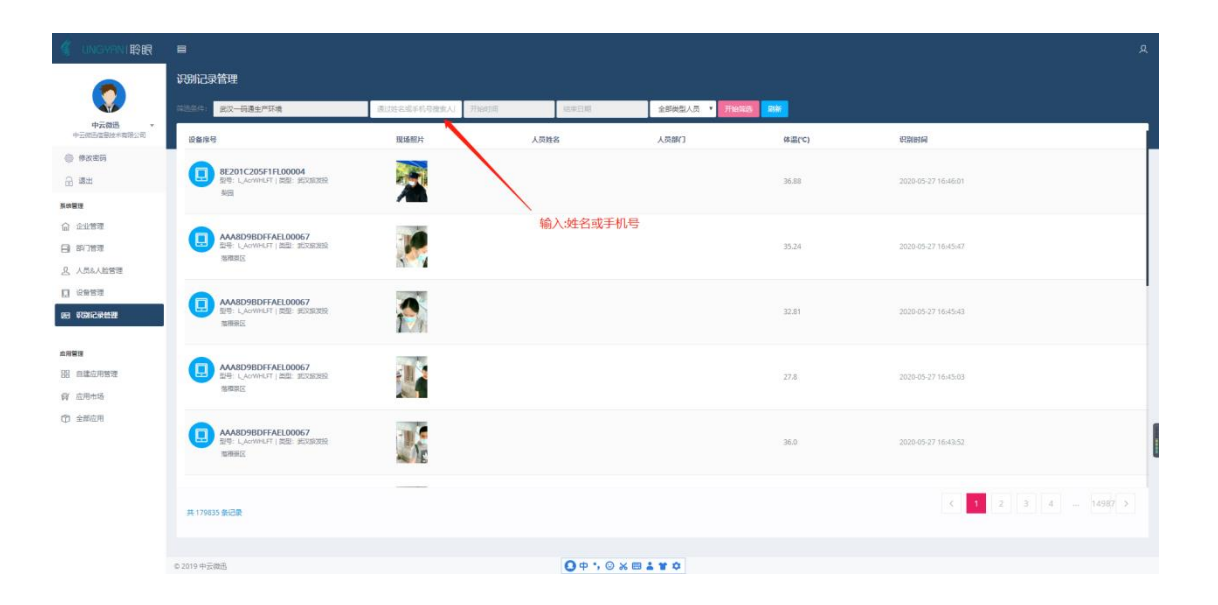

<span id="page-34-0"></span>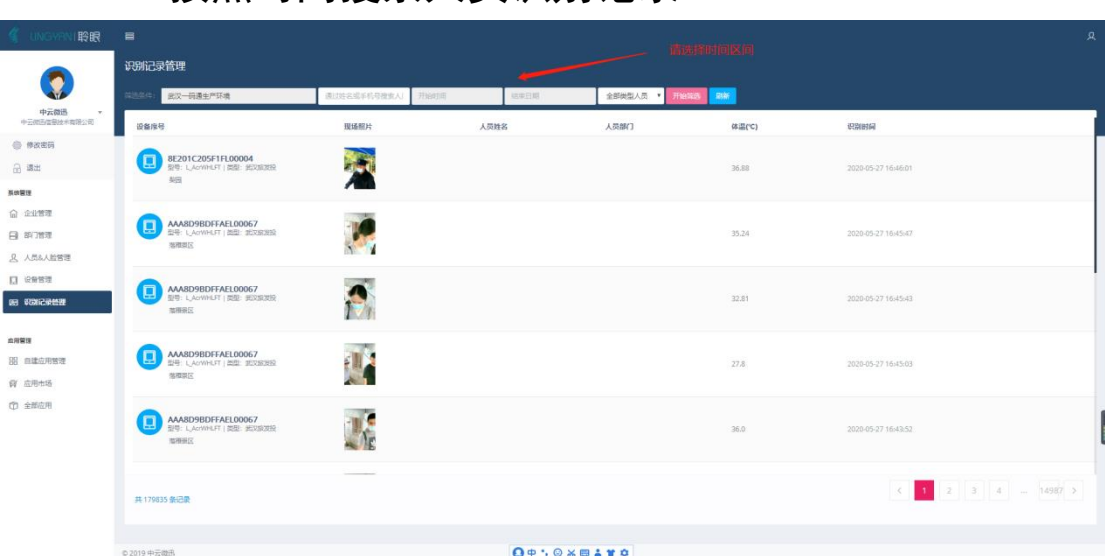

7.3. 按照时间搜索人员识别记录

<span id="page-34-1"></span>7.4. 按照人员类型进行识别记录查看

<span id="page-34-2"></span>7.4.1. 注册人员识别记录查询

| <b>● UNGYRNI聆眼</b>                                                                           | $\equiv$                                                 |             | 具<br>人员类型选择                                              |       |                           |        |                            |   |   |
|----------------------------------------------------------------------------------------------|----------------------------------------------------------|-------------|----------------------------------------------------------|-------|---------------------------|--------|----------------------------|---|---|
| 中云微迅<br>$\pi$<br>中云烟五层是技术有限公司                                                                | 识别记录管理                                                   |             |                                                          |       |                           |        |                            |   |   |
|                                                                                              | 開选条件:<br>武汉一码通生产环境                                       | 通过终端退手机导推索人 | 开始时间                                                     | 18年日期 | 全部类型人员 *<br><b>FRANCH</b> | 刷新     |                            |   |   |
|                                                                                              | 设备座号                                                     | 现场照片        | 人员姓名                                                     | 人类部门  |                           | 体温('C) | 识别时间                       |   |   |
| ● 伸次密码<br>品调出                                                                                | 8E201C205F1FL00004<br>型型:LAcrimUST (类型: 比如加发经<br>装图      |             |                                                          |       |                           | 36.88  | 2020-05-27 16:46:01        |   |   |
| 基準関係<br>命金业管理                                                                                |                                                          |             |                                                          |       |                           |        |                            |   |   |
| 日部増え<br><b>风 人员&amp;人脸管理</b><br>口 设备管理<br>明 初演录管理<br>血用管理<br>35 自建应用管理<br>8 应用市场<br>(作 全部应用) | AAA8D9BDFFAEL00067<br>型号: LAOWHLFT   图型: 地区居发設<br>器雕刻区   |             |                                                          |       |                           | 35.24  | 2020-05-27 16:45:47        |   |   |
|                                                                                              | AAA8D9BDFFAEL00067<br>型号: L.AcrWHLFT   类型: 美交换发展<br>加压设置 |             |                                                          |       |                           | 32,81  | 2020-05-27 16:45:43        |   |   |
|                                                                                              | AAA8D9BDFFAEL00067<br>型号: L. AoWHLFT   类型: 世交協定局<br>落模混区 |             |                                                          |       |                           | 27.8   | 2020-05-27 16:45:03        |   |   |
|                                                                                              | AAA8D9BDFFAEL00067<br>型导: L.AcrWHLFT   类型: 地球放发接<br>型形形区 |             |                                                          |       |                           | 36.0   | 2020-05-27 16:43:52        |   |   |
|                                                                                              | 共179835 条记录                                              |             |                                                          |       |                           |        | $\mathcal{A}$ .<br>$\prec$ |   |   |
|                                                                                              | D 2019 中云微迅                                              |             | $O\phi$ , $\odot$ $\times$ $B$ $\Delta$ $\gamma$ $\circ$ |       |                           |        |                            |   |   |
| 7.4.2.                                                                                       | 陌                                                        | 生           | 员                                                        | 识     | 别                         | 记      | 录                          | 査 | 询 |

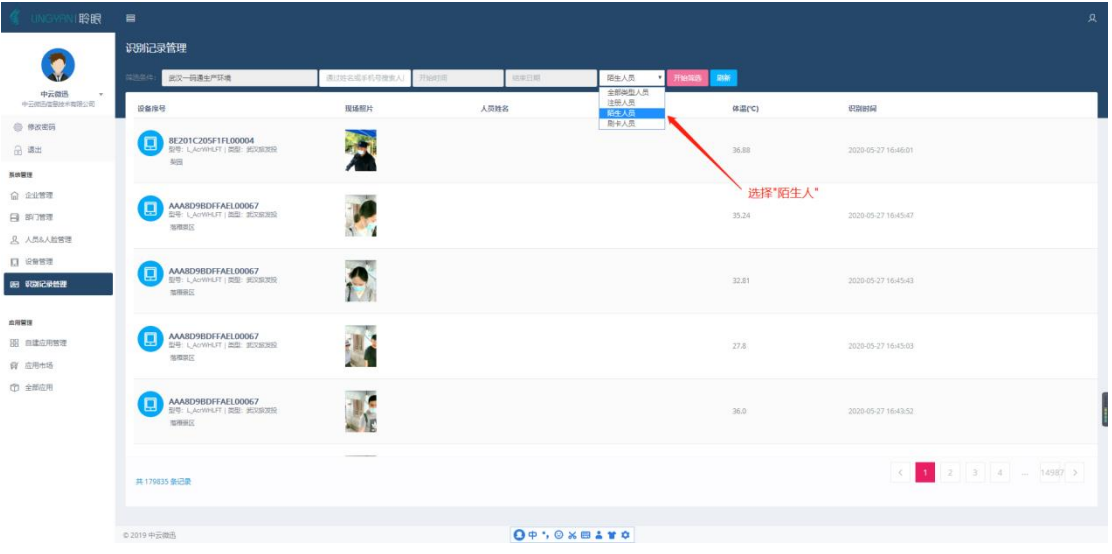

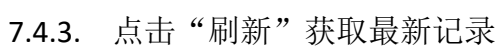

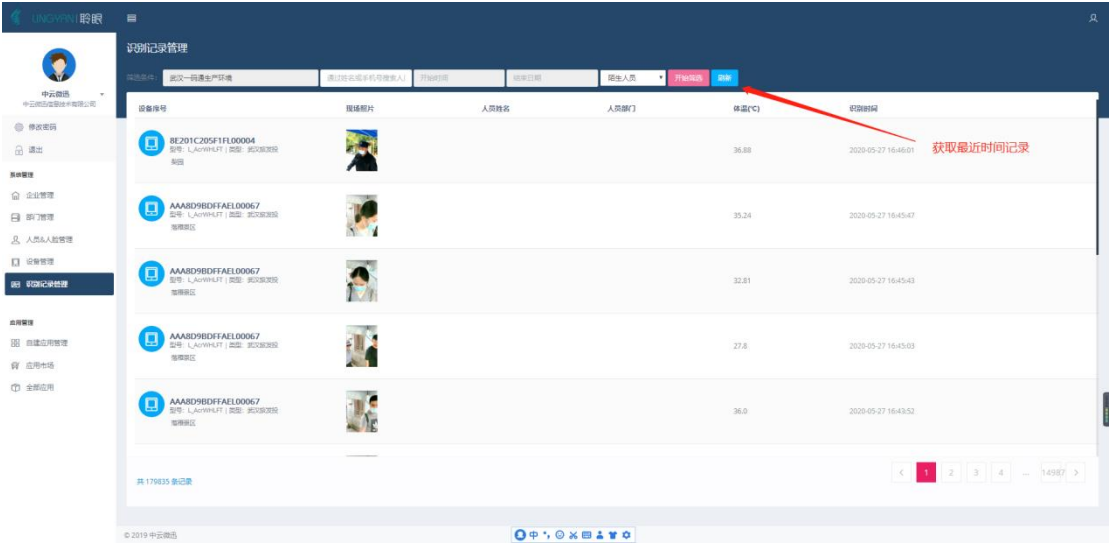
# 8. 测温记录管理

## 8.1. 进入测温记录

单击"识别记录管理"

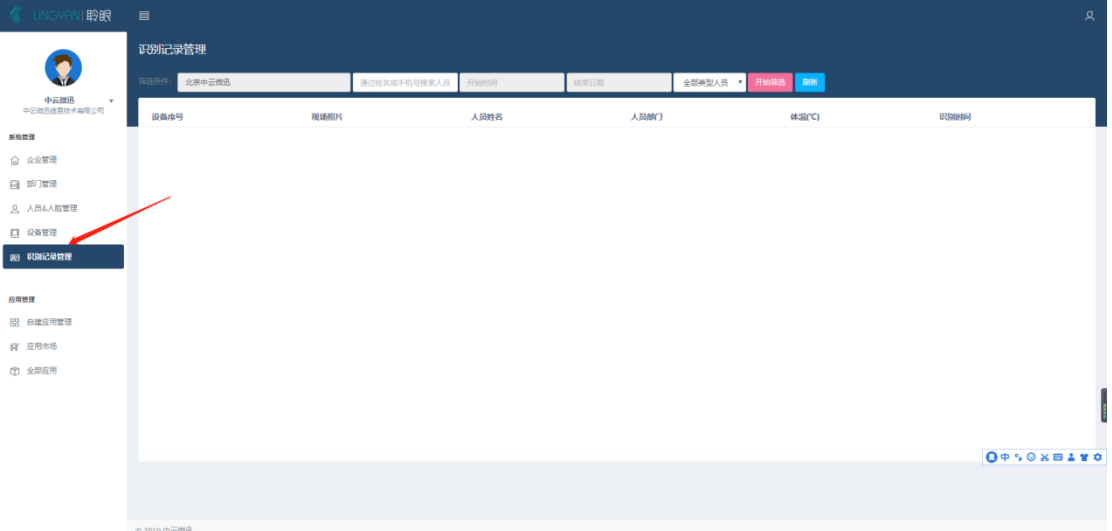

## 8.2. 测温记录查询

对记录筛选条件有:

企业名称,个人名字或手机号,时间区间,人员类型:如注册人员;陌生人。

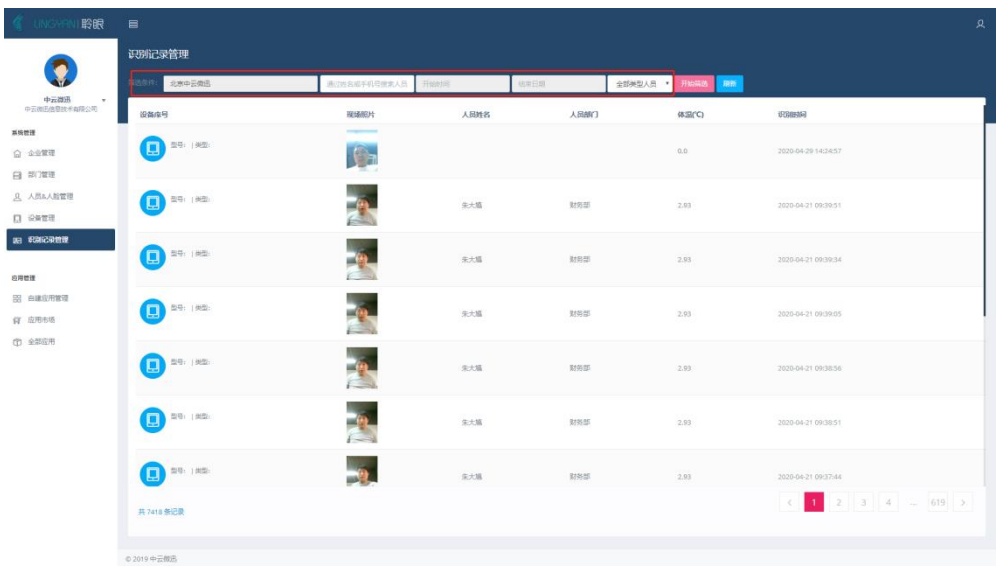

## 8.3. 测温记录包含的信息

人员姓名,人脸信息,人员部门,体温,测温设备:型号与类型,识别时间。

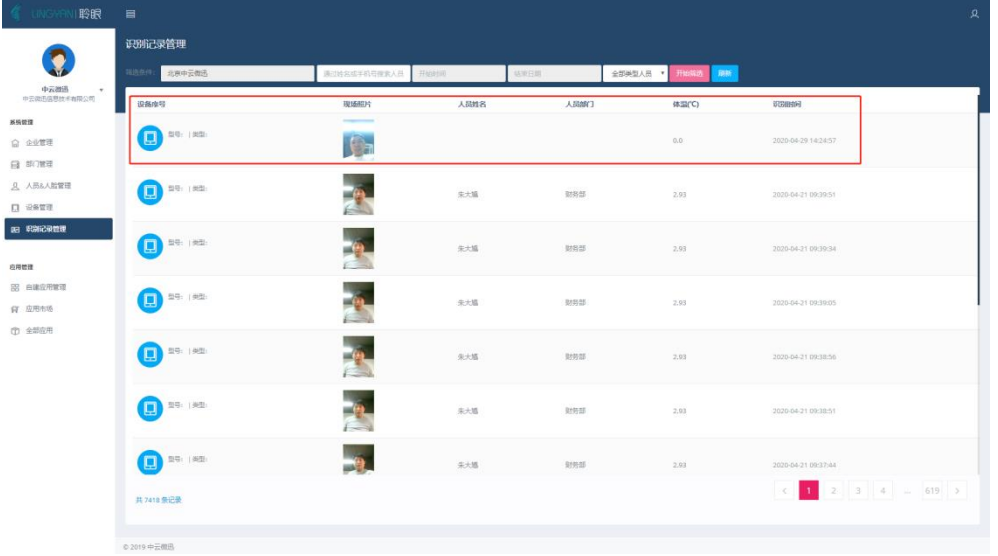

# 9. 自建应用管理

## 9.1. 创建应用

可在本目录下创建各应用场景点击"创建应用"

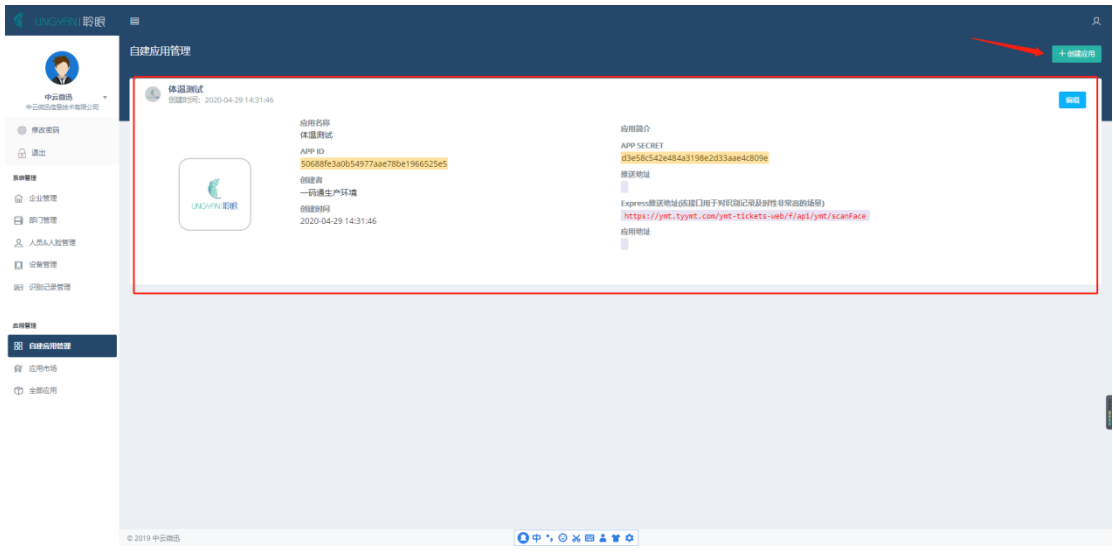

进入设置应用界面:

界面操作信息: 1.点击图标: 添加应用图标。2. "应用名称" 3. "应用介绍" 4. "推 送地址"标准 URL 配置地址 5. "express 推送地址"6. "应用地址"

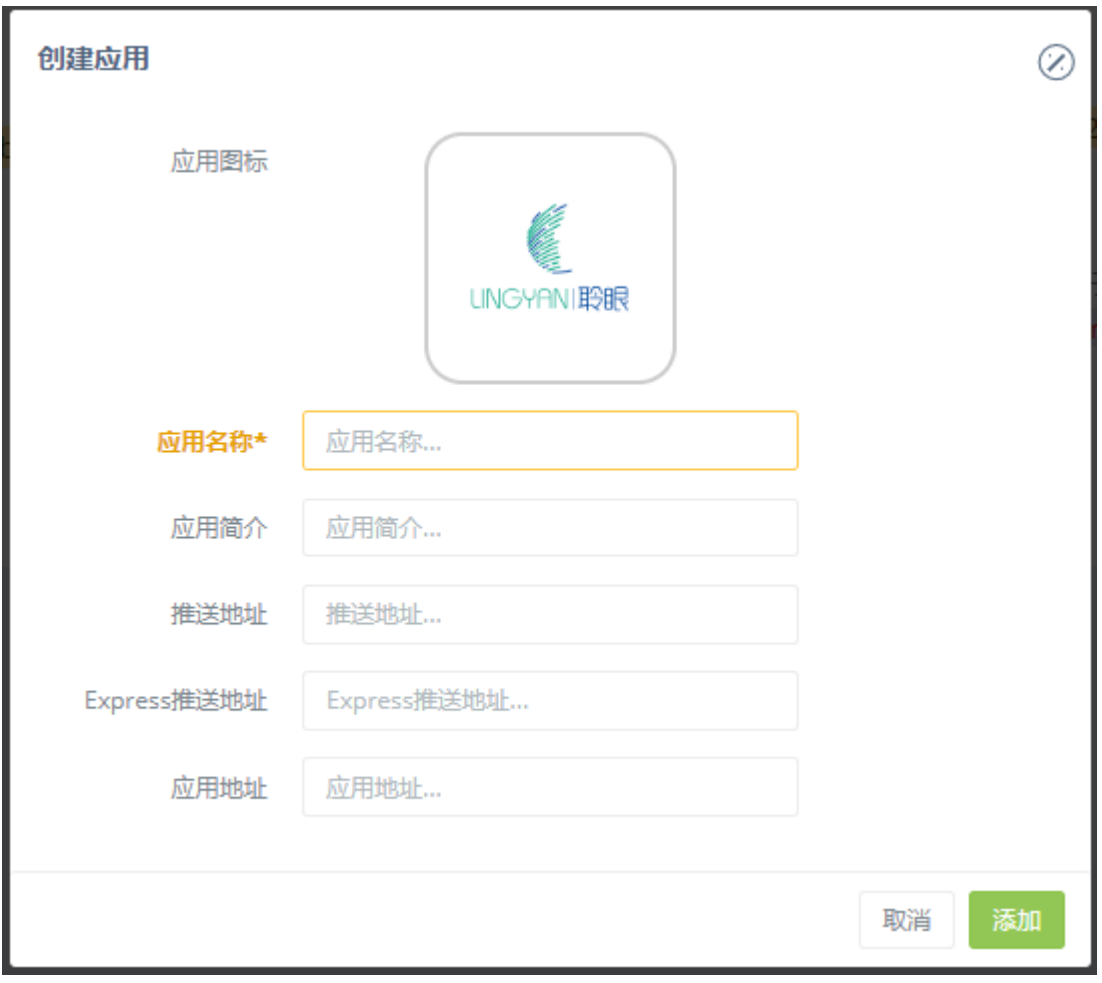

如宿管、酒店、工地、小区、会议、考勤、活动等应用场景。

## 9.2. 编辑应用

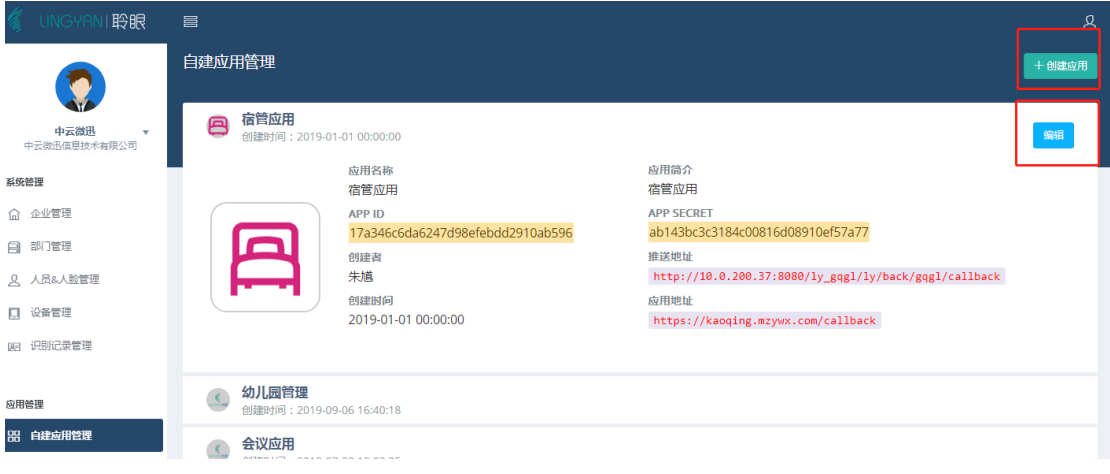

可对已创建的应用编辑

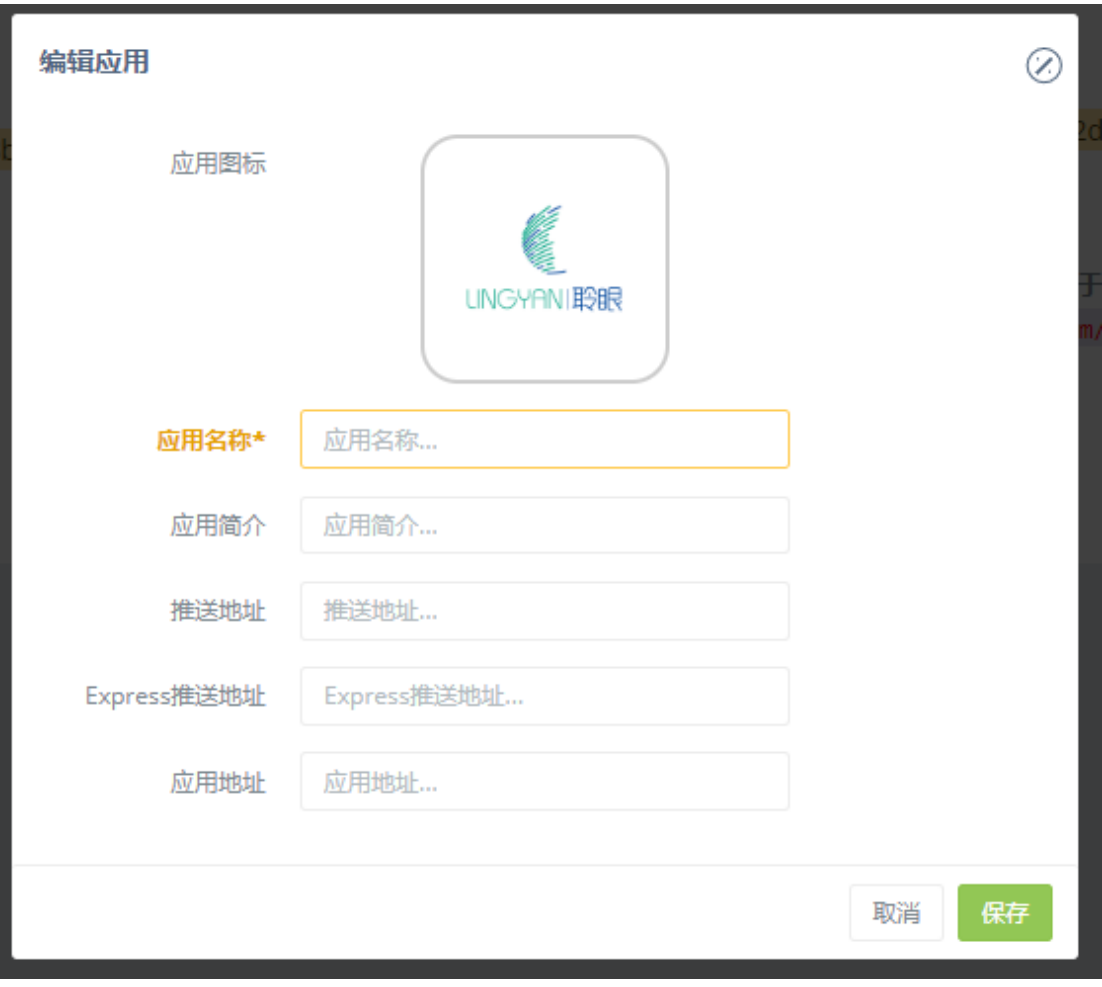

# 10. 应用市场

### 10.1. 应用市场

本目录可显示目前应用的场景"工地考勤""广告管理""考勤管理""人 脸识别""访客管理""屏保管理"等将会持续新增和优化维护。

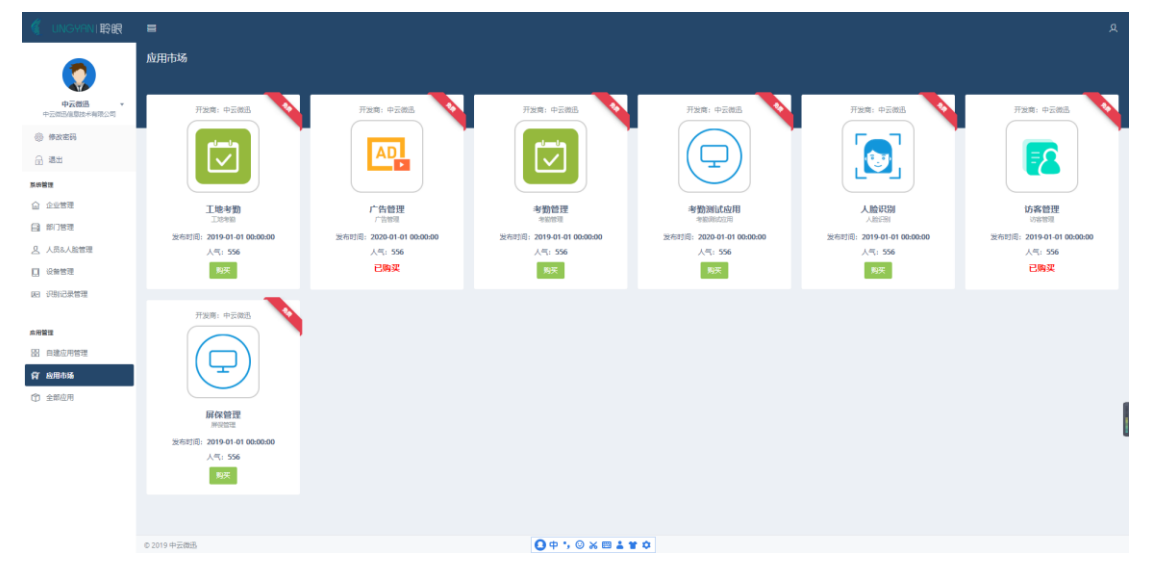

## 11. 全部应用

#### 11.1. 自建应用

自建应用为特定企业定制开发应用"物业管理""阜阳成效中学""幼儿园 管理""会议应用""考勤管理""阜阳中学""中云大学""访客管理""活 动管理考勤""乘车码应用"

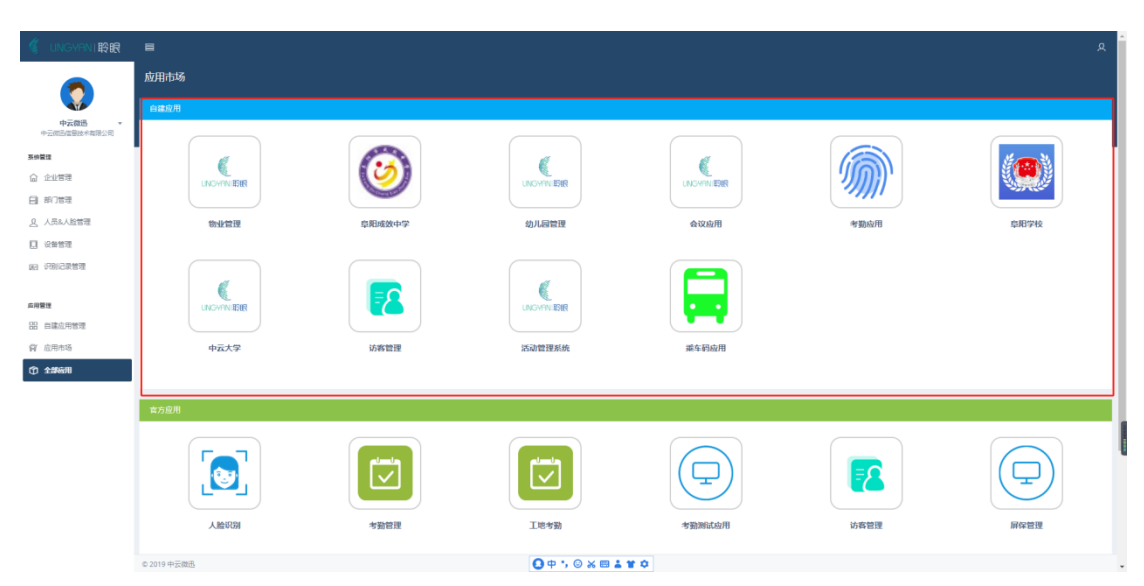

官方应用企业兼容性更强,应用包含: "人脸识别""考勤管理""工地考 勤""访客管理""屏保管理""广告管理"企业根据自己需求自行设置。 注:官方应用需在购买完成 20 分钟后才能正常使用。

#### 11.2. 官方应用

官方应用企业兼容性更强,应用包含: "人脸识别""考勤管理""工地考 勤""访客管理""屏保管理""广告管理"企业根据自己需求自行设置。

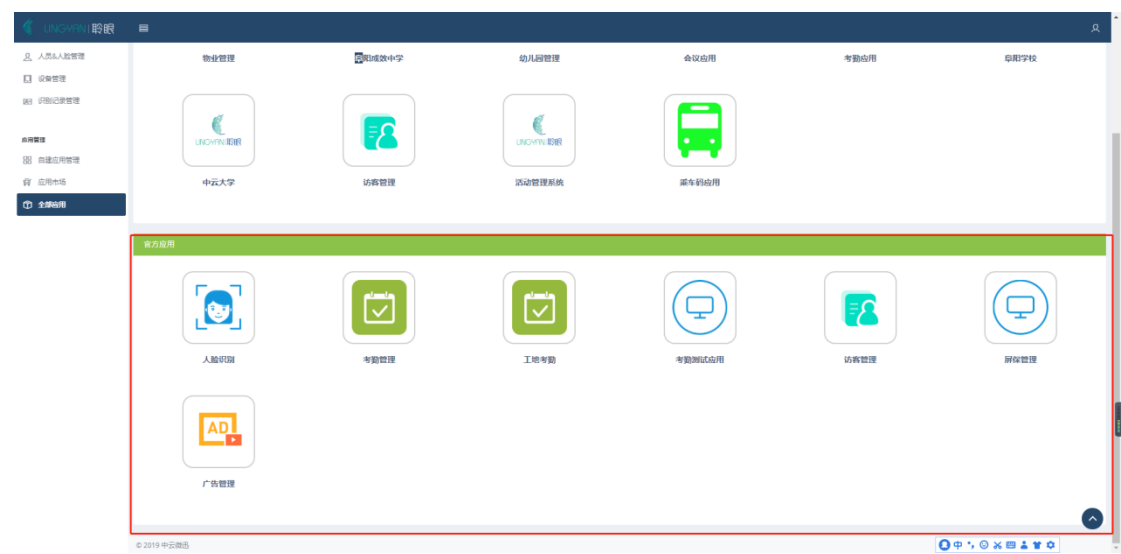

## 11.2.1 考勤管理

点击"考勤管理"图标进入

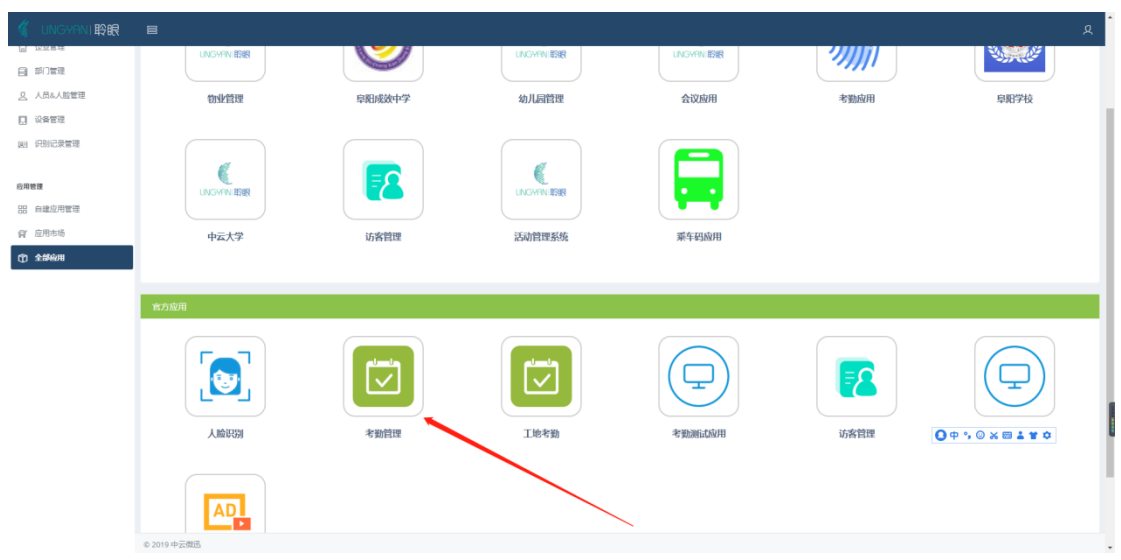

1. 考勤配置包含内容"上班时间""下班时间""旷工阈值(分钟)""二

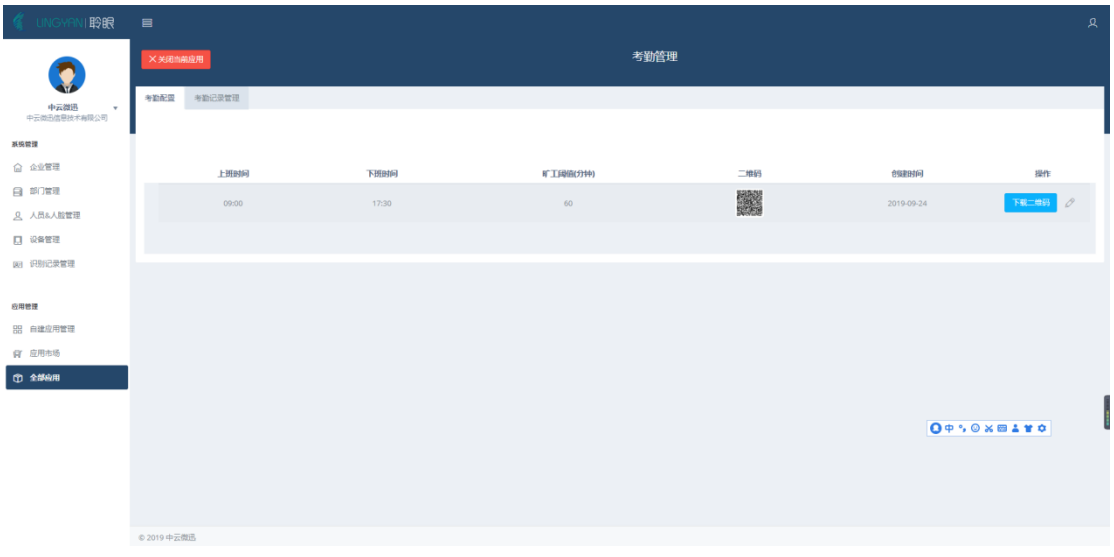

维码""创建时间"

-<br>© 2019 中云微迅

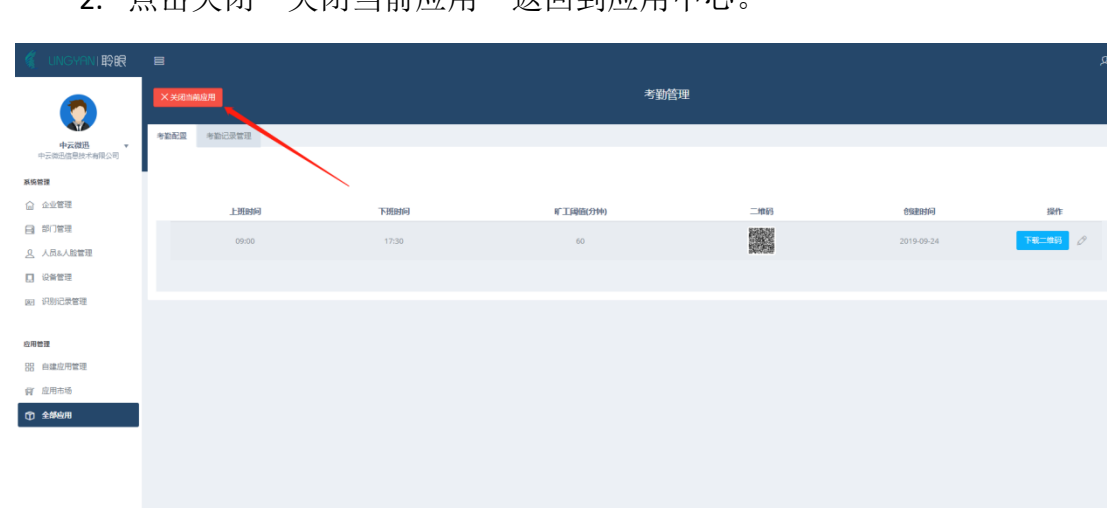

2. 占击关闭"关闭当前应用"返回到应用中心。

1.1 点击修改按钮" "对上述信息进行修改

注意:暂无法随意设置休息时间,默认周六周日为休息日在休息日打卡显示"休 息日"

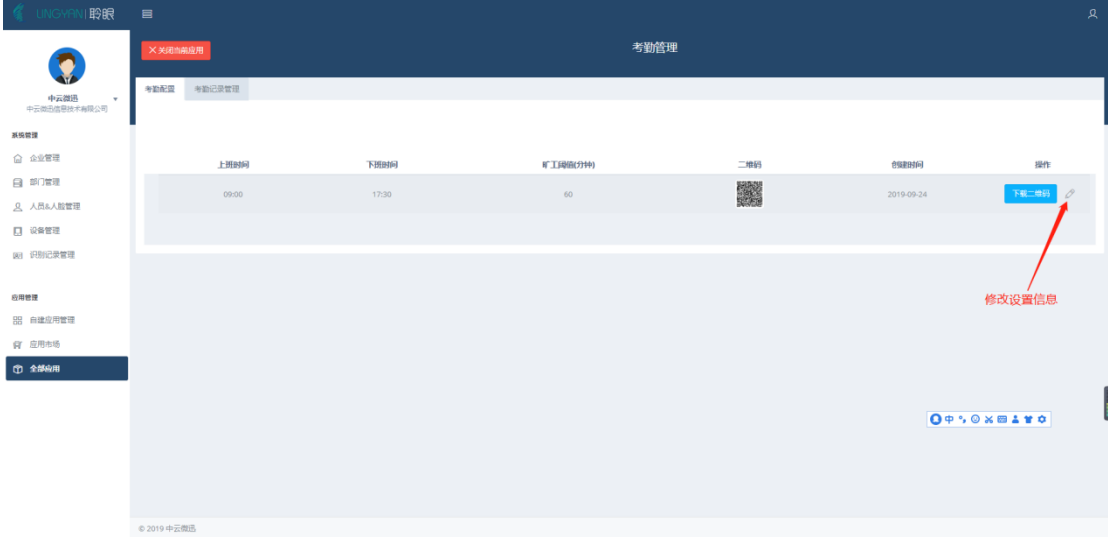

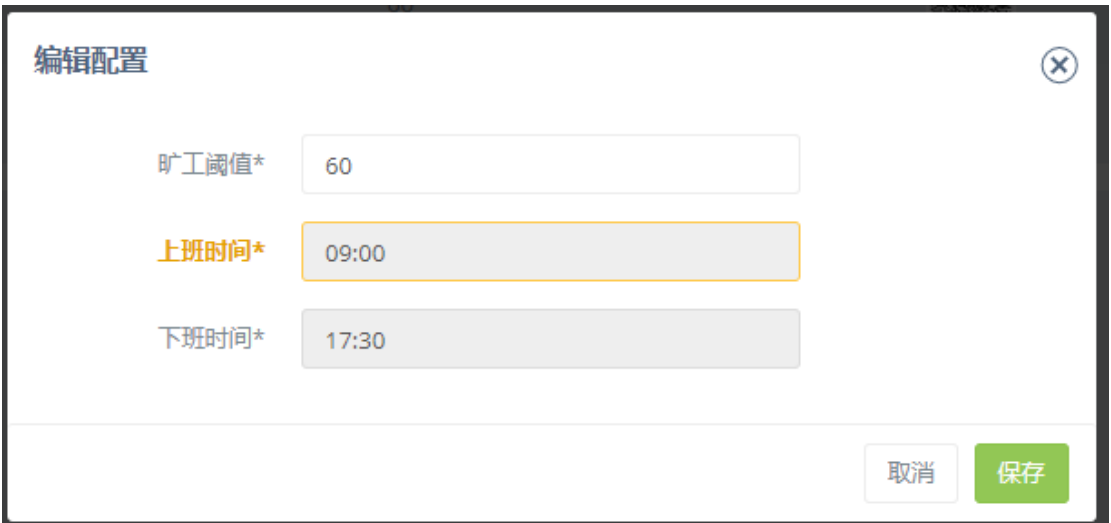

1.2 点击下载"二维码"使用移动端设备扫描二维码可以查看个人打开历史记录。

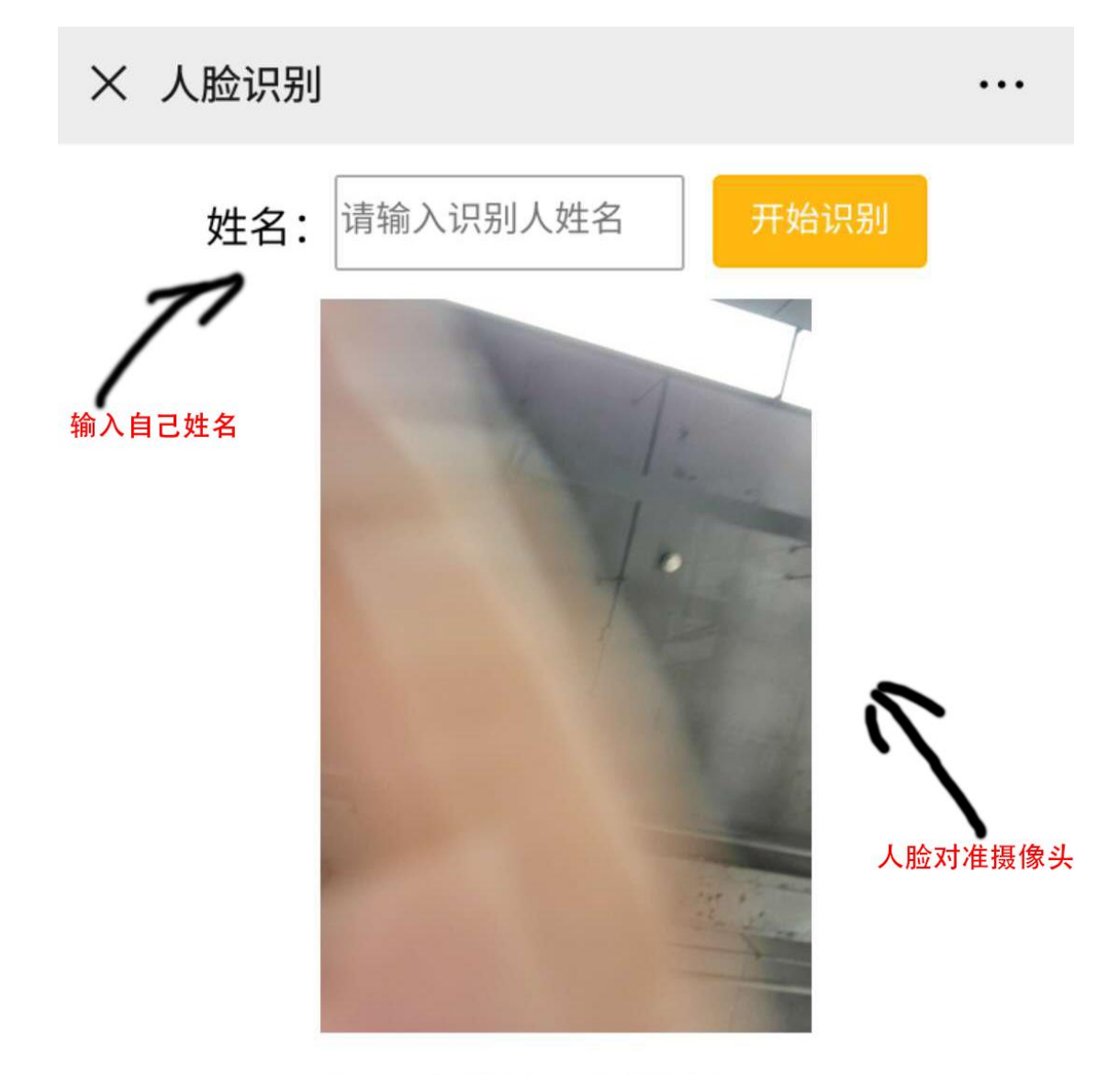

## 请将人脸移动到识别区内

请输入识别人姓名

对比成功后显示内容:

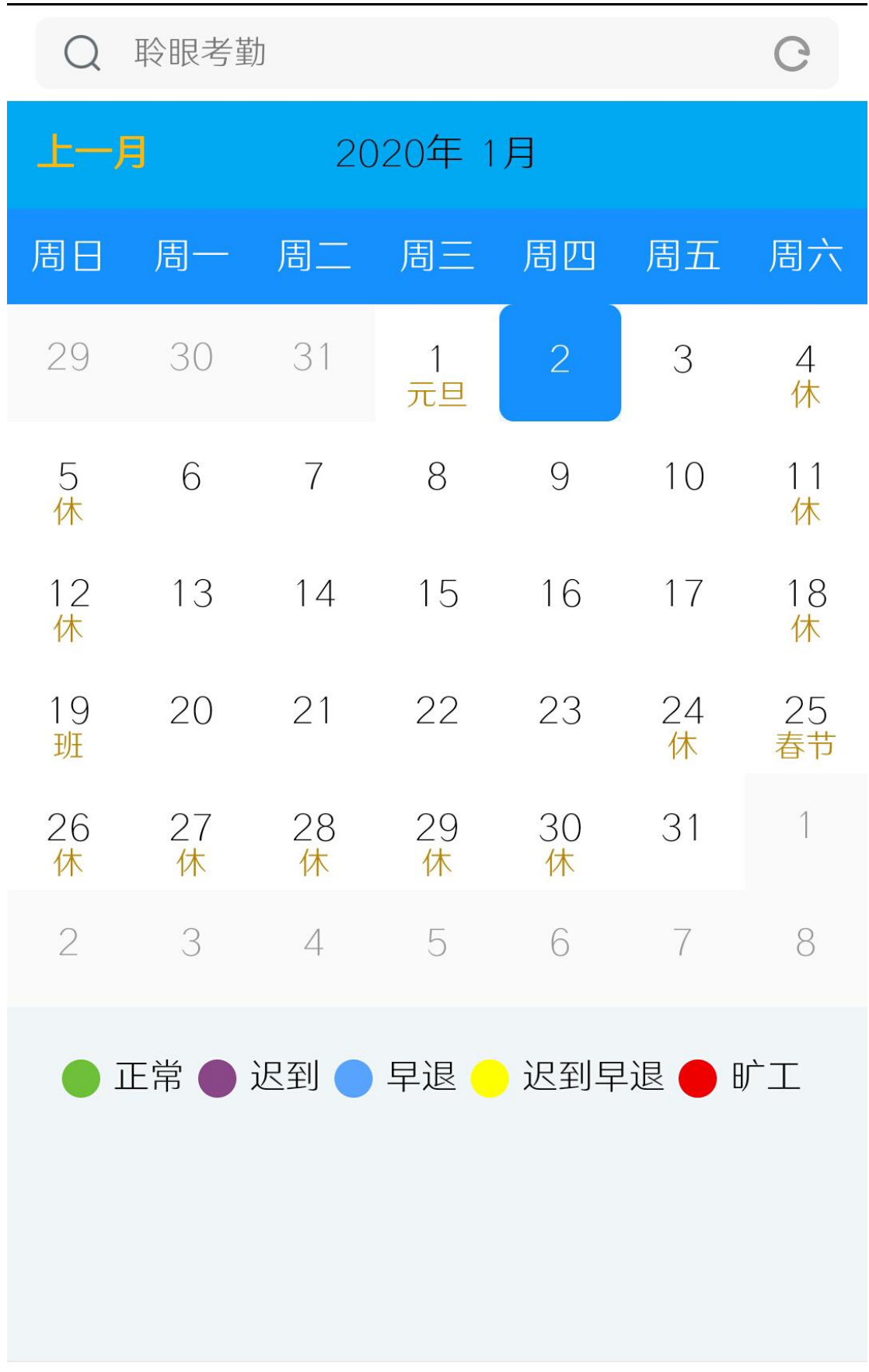

考勤记录:

1. 记录信息包含"姓名""部门""地址""签到时间""签退时间""状 态""日期""导出记录"

2. 点击" <sup>导出 ,</sup> 按钮将记录以 Excel 格式导出方便财务统计上班信息。

![](_page_47_Picture_48.jpeg)

![](_page_47_Picture_49.jpeg)

#### 11.1.3 工地考勤

点击"工地考勤"进入考勤页面。考勤页面子页面有"组织结构管理""设 备管理""人员管理""在岗人员管理""人员名单""人员进离场统计""出 勤表""部门刷卡率统计""考勤配置""工种字典管理"

![](_page_48_Picture_39.jpeg)

![](_page_48_Picture_1.jpeg)

#### **1.** 组织结构管理

点击:"添加部门'群组

![](_page_48_Picture_40.jpeg)

弹出填写框:

内容有: 初始第一级为公司名称"选择上级部门""部门名""负责人" "联系电话""员工编号""表述"附带\*号选项为必填项。

![](_page_49_Picture_16.jpeg)

修改群组:点击已经设置好的群组可以直接进行修改。

![](_page_49_Picture_17.jpeg)

![](_page_50_Picture_29.jpeg)

#### **2.** 设备管理

工地考勤-设备管理设置方式与系统管理(设备管理)内容与操作一致。请参 考上面设置情况。

![](_page_50_Picture_30.jpeg)

#### **3.** 人员管理

①人员添加点击"添加人员"设置此处无法上传人脸信息请在下发修改人员 信息处添加。

![](_page_51_Picture_47.jpeg)

![](_page_51_Picture_1.jpeg)

②人员搜索:选择建筑公司,填写搜索人名和手机号。

| 聆眠<br><b>INGYA</b>                          | $\equiv$            |                |                                      |   |                       |                |   |                   | 只     |
|---------------------------------------------|---------------------|----------------|--------------------------------------|---|-----------------------|----------------|---|-------------------|-------|
|                                             | ×关闭当前应用             |                |                                      |   | 工地考勤<br><b>B BREW</b> |                |   |                   |       |
| <b>中云微迅</b><br>中云微迅信息技术有限公司<br>$\mathbf{v}$ | 人员管理<br>组织结构管理 设备管理 |                | 在岗人员管理 人员名单 人员进/离场统计 出勤表 剧卡记录(照片对比)表 |   | 部门刷卡率统计               | 考勘配置<br>工种字典管理 |   |                   |       |
| 系统管理                                        |                     |                |                                      |   | 选择建筑公司,搜索内容:姓名和手机号    |                |   |                   | +添加人员 |
| △ 企业管理                                      | 筛选条件: 中云建筑公司        | 通过姓名或手机号搜索人员 Q |                                      |   |                       |                |   |                   |       |
| 日 部门管理<br><b>Q 人员&amp;人脸管理</b>              |                     | 發              |                                      | 登 |                       |                | 發 |                   | 發     |
| 口 设备管理                                      |                     |                |                                      |   |                       |                |   |                   |       |
| (8) 识别记录管理                                  | $\frac{20}{1.922}$  |                | 郑<br>研发部                             |   |                       | 棺<br>研发部       |   | $\mathcal{R}$ and |       |
| 应用管理                                        |                     |                | Θ                                    |   |                       | $\mathbf{r}$   |   | 0                 |       |
| 88 自建应用管理<br><b>留 应用市场</b>                  |                     |                |                                      |   |                       |                |   |                   |       |
| □ 全部应用                                      |                     | 發              |                                      | 發 |                       |                | 臺 |                   |       |
|                                             | 安检员                 |                | 师                                    |   |                       | 朱道             |   |                   |       |
|                                             | a                   |                | O.                                   |   |                       |                |   |                   | $\;$  |
|                                             | C 2010 the WILL     |                |                                      |   |                       |                |   |                   |       |

③点击人员管理下" <sup>3</sup> "人员信息修改和删除人员

![](_page_52_Picture_0.jpeg)

#### **4.** 在岗人员管理

选择"建筑公司"-"姓名手机号"点击搜索显示结果。

![](_page_52_Picture_74.jpeg)

#### **5.** 人员名单

显示建筑公司所有员工信息。"姓名""照片""性别""手机号""部门" "工种"可以在搜索框内进行单一员工搜索。修改人员信息请返回"人员管理"

![](_page_53_Picture_45.jpeg)

#### **6.** 人员进**/**离场统计

页面可以搜索单一人员出入记录。

![](_page_53_Picture_46.jpeg)

#### **7.** 出勤表

搜索,公司部门和按天查找信息记录。注意:目前不能进行时间区间查询。 出勤表记录包含: "姓名""原始照片""进场照片""出厂照片""性别""手 机号""部门""签到时间""签退时间""状态"等

![](_page_54_Picture_36.jpeg)

#### **8.** 刷卡记录

通过 ic 卡刷卡进入记录统计。统计信息包含"姓名""原始照片""刷卡现 场照片""性别""手机号""部门""刷卡时间"

![](_page_54_Picture_37.jpeg)

#### **9.** 部门刷卡率统计

选择"企业部门" 可以显示各个部门出勤率。人员实际出勤次数与应该出 勤次数比值显示为百分比形式。

![](_page_55_Picture_14.jpeg)

#### **10.**考勤配置

配置内容包含: "上班时间""下班时间""旷工阈值""创建时间"注意 默认状态休息日为周六和周日。

![](_page_55_Picture_15.jpeg)

#### **11.**工种字典管理

 $\hat{\omega}$   $\triangle$   $\hat{\mathbf{r}}$  $\boxminus$  部门管理

A<br><br />
A<br>B&A<br>B  $\Box$  @###

**第1 识别记录管理** 

应用管理 88 自建应用管理

**QT 应用市场 中 全部应用** 

© 2019 中云微迅

建筑行业工种形态多样化,可以根据企业自己称呼进行设定。

添加字典

各称\* 名称

聯

inne»  $300$ 据述  $\frac{1}{2}$ 

点击"添加"输入"名称"和"排序""描述"添加完成后列表末尾 改工种名称。工种名称暂无法进行删除。

![](_page_56_Picture_71.jpeg)

![](_page_57_Picture_20.jpeg)

### 11.1.4 访客管理

访客管理应用提供给企业临时访问人员出入设定的有时效限制分发的临时 "身份证信息"

"全部应用"--"访客管理"

![](_page_57_Picture_21.jpeg)

![](_page_58_Picture_24.jpeg)

1. 访客管理

①添加访客,暂时无法远程申请只能内容添加访客人员。添加访客信息包含有: "姓名"必填项"手机号""公司""指令"必选"指令编码"必选"欢迎语" "到期时间"

![](_page_58_Picture_25.jpeg)

![](_page_58_Picture_26.jpeg)

© 2019 中云微迅

添加完成后下载二维码并将二维码发送给访客人员。访客人员可以在 有效期内使用二维码进行通行。

![](_page_59_Picture_36.jpeg)

#### ②搜索访客人员

![](_page_59_Picture_37.jpeg)

2. 访客记录管理

访客人员访问成功后,可以在记录上面显示"姓名""指令""欢迎语""通 行设备 id""到访时间"

搜索访客人名可以查找访客到访时间。搜索内容为"姓名"

![](_page_60_Picture_25.jpeg)

删除访客记录:

![](_page_60_Picture_26.jpeg)

## 11.1.5 屏保管理

对于小屏设备在设备为运行人员识别任务时候,可以选择屏保设置,官方和 都可以上传公司自己设计图片。

点击"全部应用"-- "屏保管理"

![](_page_61_Picture_0.jpeg)

![](_page_61_Picture_1.jpeg)

#### ①添加屏保

系统会自动显示已经添加设备信息点击选择"设备"-"官方屏保或自定义屏 保"

![](_page_61_Figure_4.jpeg)

②自定义屏保

选择"自定义屏保"一"添加屏保"-"填写上传信息"注意:上传的图片大 小在 3M 且图片比例为 4:3 形式。

![](_page_62_Picture_49.jpeg)

## 11.1.6 批量管理

一**.** 整理人员信息

①创建公司部门信息

1. 登录聆眼云后台 <https://cloud.ilingyan.cn/>

![](_page_63_Picture_20.jpeg)

2. 选择"部门管理"-添加部门

![](_page_63_Picture_21.jpeg)

注意:添加完成部门名称不要有重复名称(如有必要请在名称后缀加字母 a 来进 行区分)

②人员信息填写

1. 用户信息 Excel 表格填写

注意: 不要更改表格信息格式, 填写完成后与照片一起压缩上传。

![](_page_64_Picture_43.jpeg)

- a. 创建的部门名称与表格填写信息要有一致性
- b. 不要更改表格格式
	- 2. 收集用户照片信息

案例照片

![](_page_65_Picture_0.jpeg)

- c. 图片尺寸大小 800\*800(人脸区域 300\*300)。
- $d.$  图片格式为 jpg, png 格式两种。
- e. 图片文件命名方式: 姓名\_部门名称\_子部门名称(若无子部门可不写)

#### 3 将人脸照片和 Excel 表格人员一起打包压缩为 zip 文件

#### 注意:

a. 保持 Excel 表格里面名称与人脸照片数据保持一致性。<mark>压缩好文件大小不</mark> 能超过 100MB

- b. 人员照片超过 100mb 请多次上传压缩文件。
- c. 保持网络的稳定性

二**.** 上传用户信息

①点击全部应用

![](_page_66_Picture_20.jpeg)

#### ②选择用户批量管理应用

![](_page_66_Picture_21.jpeg)

③将文件压缩包上传到服务器上面。

![](_page_67_Picture_19.jpeg)

#### ④等待同步数据完成

![](_page_67_Picture_20.jpeg)

#### ⑤去除重复数据

同步完成后等待 10 分钟后可以点击"去除重复数据"

![](_page_67_Picture_21.jpeg)

![](_page_68_Picture_29.jpeg)

![](_page_68_Picture_30.jpeg)

### 三**.** 错误信息反馈

对于上传失败的人脸信息可以查看哪些文件错误

①点击"下载"查看上传失败人员信息

![](_page_68_Picture_31.jpeg)

②对比人员信息错误内容(如果发现错误请,核对信息名单信息和人脸信息是否 符合规则)

![](_page_69_Picture_45.jpeg)

## 12.操作问题

## 12.1.0 获取不到 IP 问题

如果主界面的顶部出现 IP 地址为"0.0.0.0"时导致 "连接云服务器失败",说明网络不支持自动获取 IP 的方式,需要手工配置设备 IP 地址,下面介绍如何配 置设备固定 IP 地址。

![](_page_70_Picture_0.jpeg)

### 12.1.1 解决方法一

设备尾纤接鼠标直接点击人脸识别主界面中配置按钮 P:192.168.1.13 3 进行 IP 配置操作。

![](_page_71_Picture_2.jpeg)

#### 12.1.2 解决方法二

设备尾纤接鼠标接鼠标通过守护进程入口配置。具体配置操作流程如下:

1. 守护进入方式是在人脸识别页面右键连续点击两次鼠标,主界面会退出 到守护进程界面。

2. 进入守护进程界面后系统会给 10 秒钟的操作时间点击左下角"系统"按 钮,会进入到系统自带的配置界面,分别选择"更多..."-> "Ethernet"进行网 络的配置。

注意: Ethernet Ip mode 表示获取 IP 地址模式,, DHCP 是自动获取 IP, static 表示静态 IP 地址, PPPOE 表示拨号, 请根据现场网络情况选择。
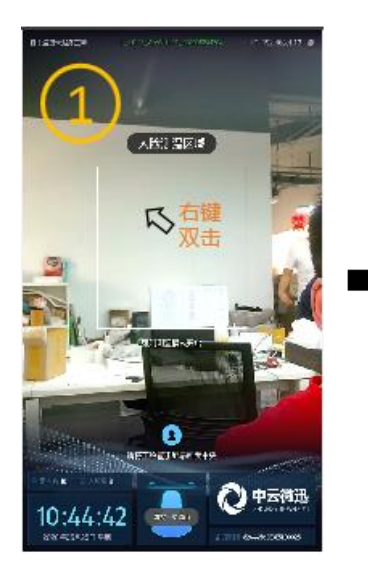

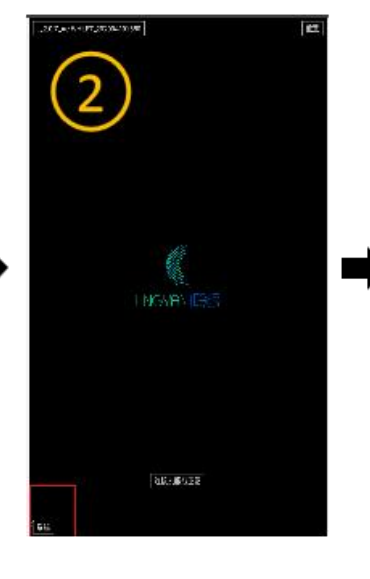

×

.<br>Collando

G

 $\frac{1}{2\sqrt{2}}$  .  $\frac{\omega(\omega)}{\omega(\omega)}$ 

 $\begin{array}{c} (001)\\ (21,001)\\ (31,001)\\ (40,11)\\ (40,11)\\ (40,11)\\ (40,11)\\ (40,11)\\ (40,11)\\ (40,11)\\ (40,11)\\ (40,11)\\ (40,11)\\ (40,11)\\ (40,11)\\ (40,11)\\ (40,11)\\ (40,11)\\ (40,11)\\ (40,11)\\ (40,11)\\ (40,11)\\ (40,11)\\ (40,11)\\ (40,11)\\ (40,11)\\ (40,1$ 

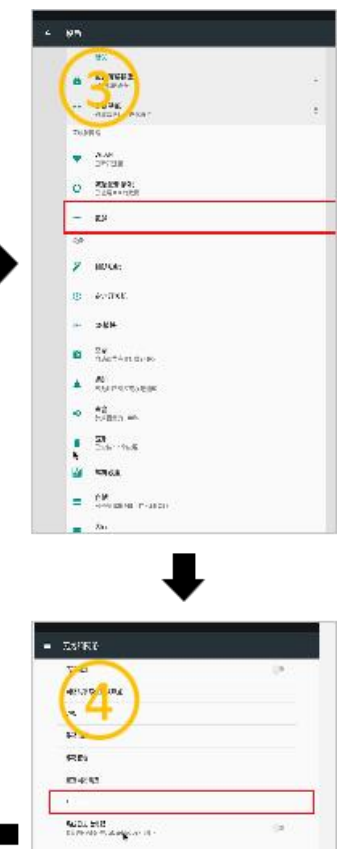

## 12.1.3 解决方法三

通过 AP 模式配置

① 首先到聆眼云平台的应用市场里安装上"访客管理"应用。

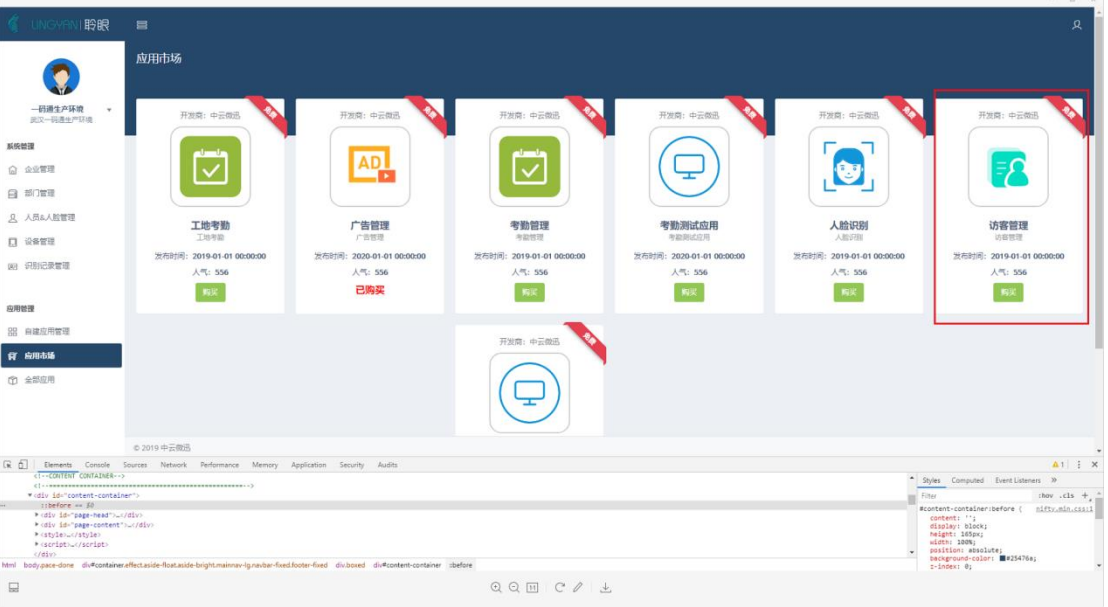

安装成功后会出现在"全部应用"里。

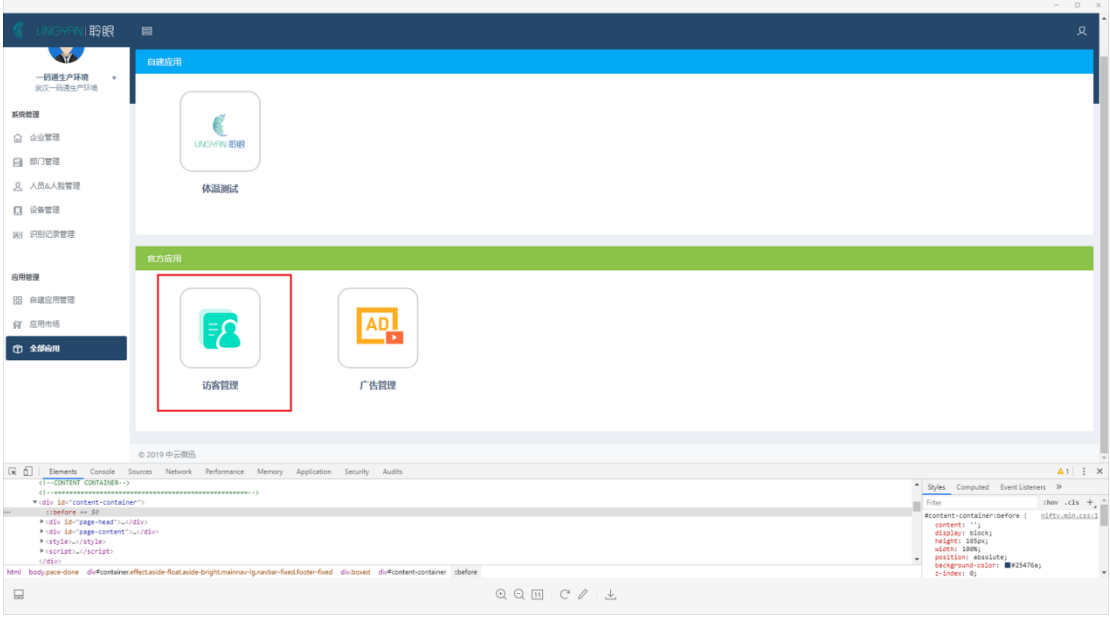

② 进入访客管理应用的首页后,点击"添加访客"按钮

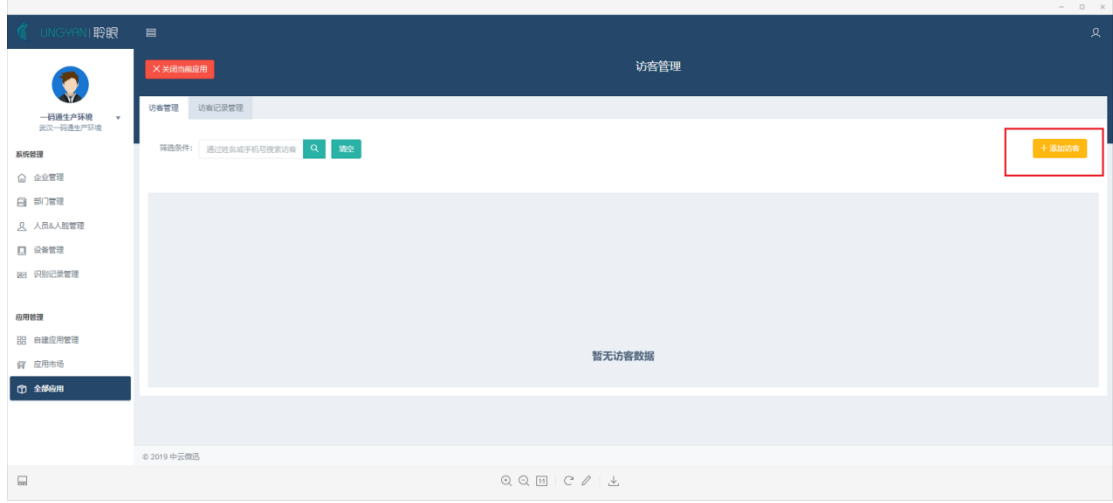

访客管理  $\bullet$ **一码通生产环境**<br>灵汉一码通生产环境 添加访客  $\widehat{\mathbf{x}}$ <u> - B E3</u> 系统管理 姓名\* Fest  $\Omega$  2273 手机 手机  $\Theta$  #0## 4号  $A$ 饲  $0$  este **BE FREEZER** 应用管理 **BB 自建应用管理**  $\alpha$   $\alpha$ □ 全部应用 02019 中云微迅  $\Box$  $Q \ Q \ \boxdot \ \Box \ \vdash C \ \mathcal{Q} \ \bot \bot$ 

在对话框的"指令"选项中选择"开启 AP 模式", "指令编码"随便选择

注意: "到期时间"表示生成的二维码的有效截止时间,可根据现场情况选 择,一般不能超过一个月,如果超时,再生成一个即可,在有效期内该二维码可 以重复使用。

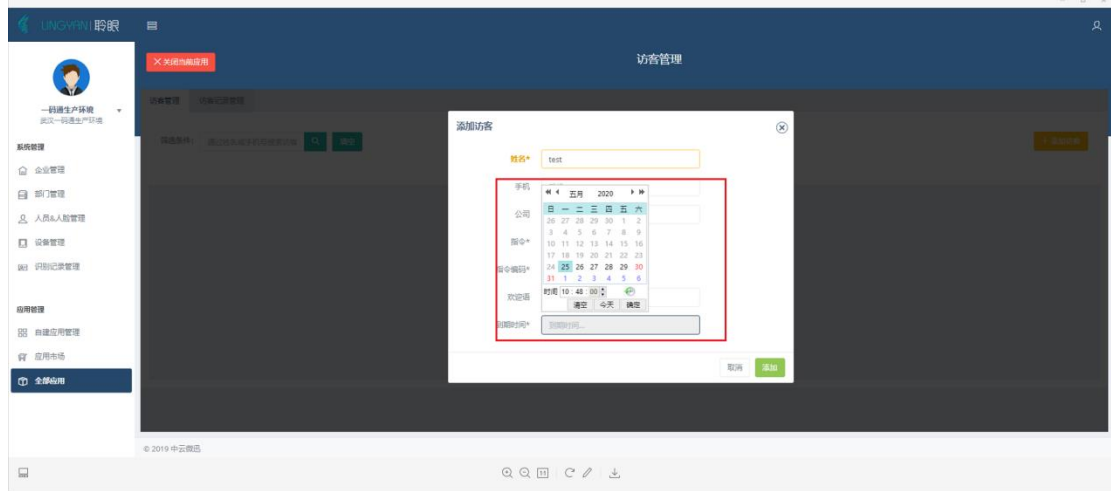

③ 添加成功后会出现记录,选择"下载二维码"然后把该二维码发送到现 场配置人员手机上即可。

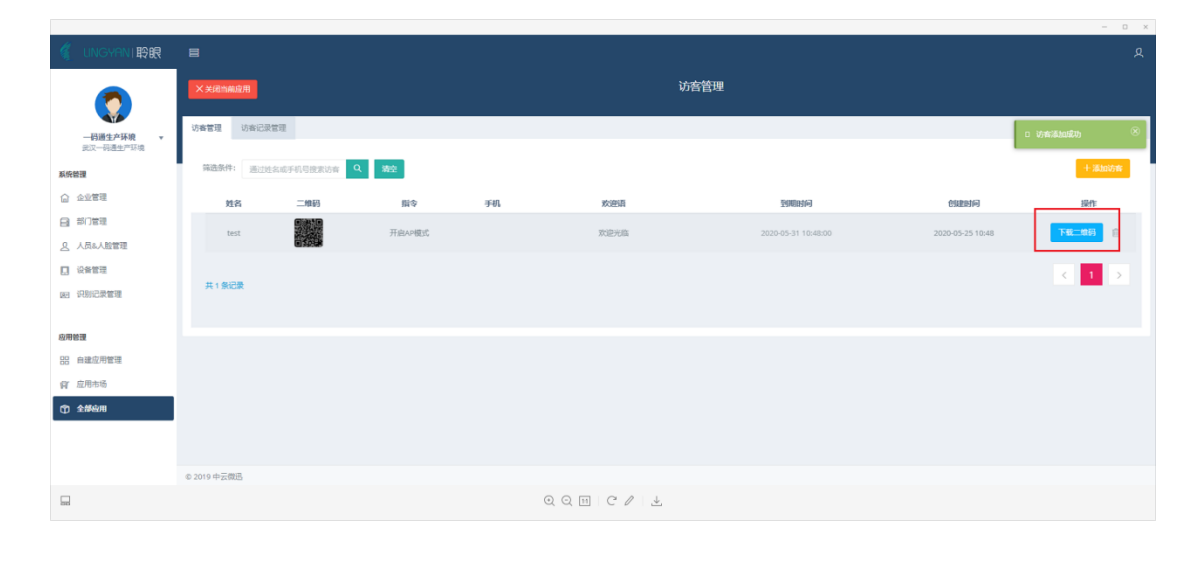

④ 现场人员用手机打开该二维码放置到设备摄像头前进行识别,如果识别 成功设备会出现如下画面,设备会生成一个已设备序号为名的 AP 热点:

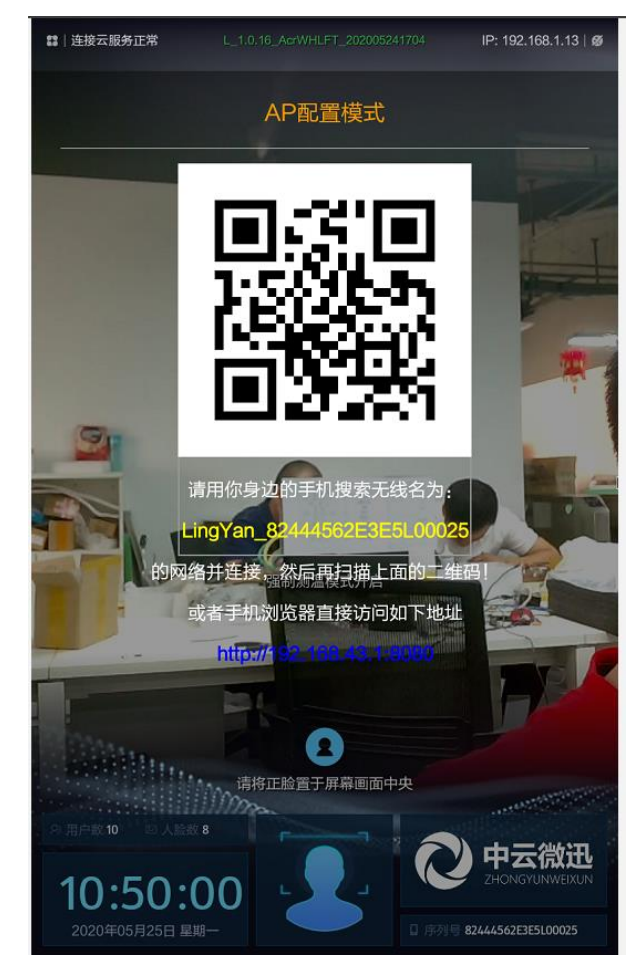

## 这时候用手机搜索画面中显示的 WIFI 信号名并点击连接,如下图

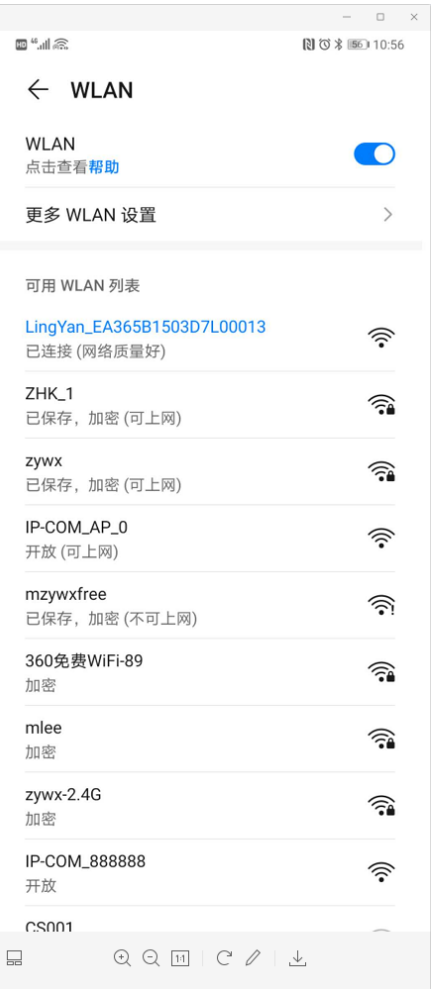

⑤ 连接成功后用手机支持扫码的浏览器扫描设备上的二维码(推荐使用手 机 QQ 浏览器), 扫码后会直接进入到该设备的配置登录页面, 如下图:

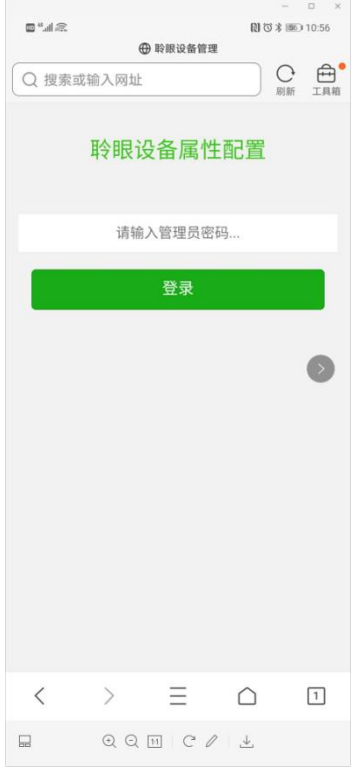

初始密码是"123456",登录后进入配置主页面,如下图,选择"网络配置" 选项。最后配置完后点击底部的保存按钮,同时设备会自动重启即可。

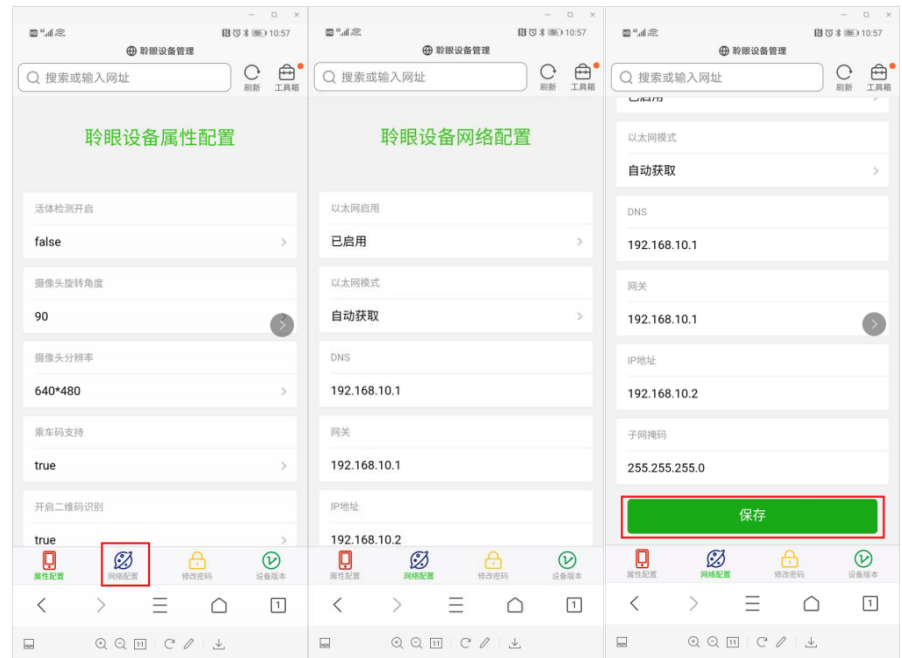

## 12.1.4 解决方法四

如果现场手机或电脑和设备在一个局域网内的话,可以用手机浏览器或电脑 浏览器直接输入设备右上角的 IP 地址:端口号进行配置,如设备显示的 IP 地址是 10.0.200.87, 那在浏览器地址栏输入的 IP 地址就是(http://10.0.200.87:8080), 即 可打开该设备的配置页面,配置方式同 AP 模式。

配置方法参考"12.1.3 解决方法三"的步骤说明。